# **ZOOM for Virtual CE Classes Through Georgia Real Estate Academy**

# **INSTRUCTOR / HOST GUIDE**

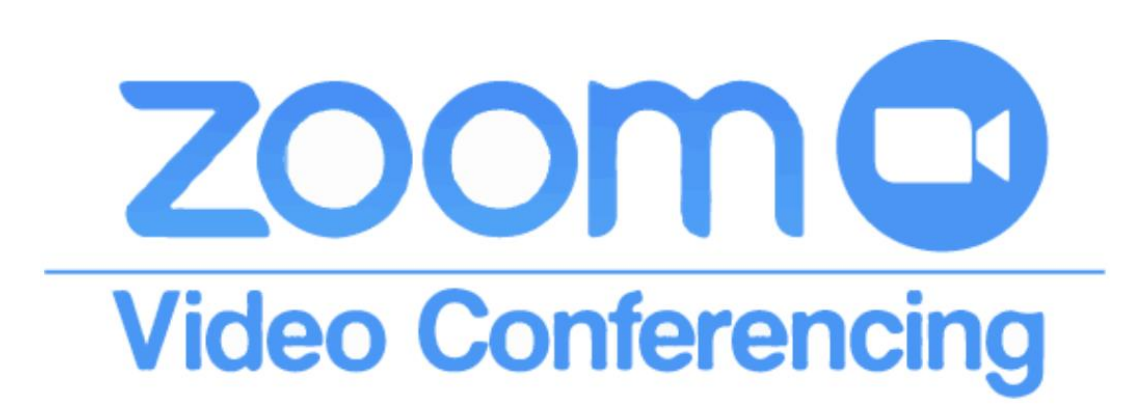

## ZOOM for Virtual CE Classes Through Georgia Real Estate Academy **INSTRUCTOR / HOST GUIDE**

### Contents

**ACADEMY** 

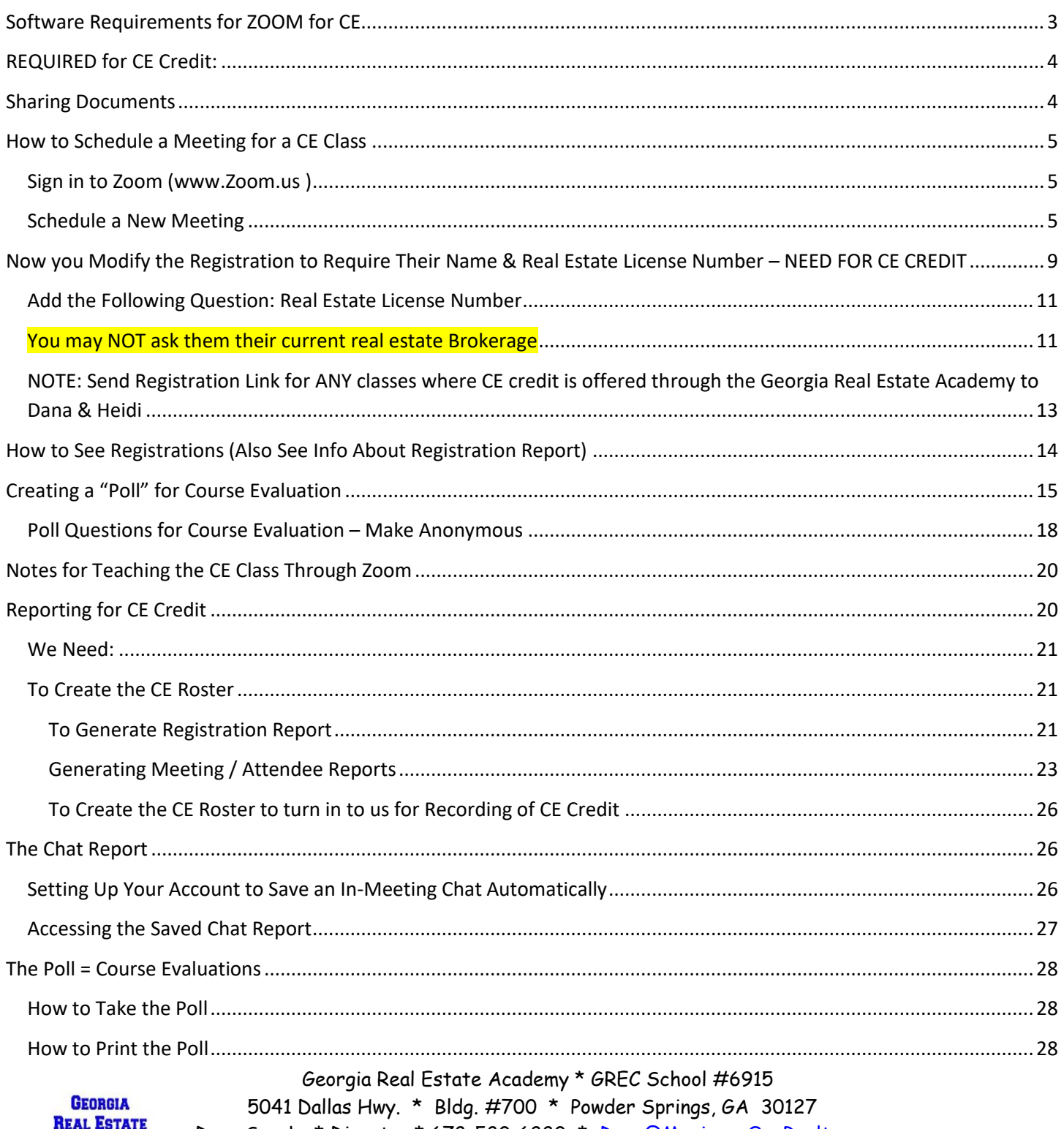

Dana Sparks \* Director \* 678-580-6880 \* Dana@MaximumOneRealty.com Heidi Kelly \* Coordinator \* 470-592-0113 \* Douglasville@eAGENTweb.com

 $_{\rm Page}$ 

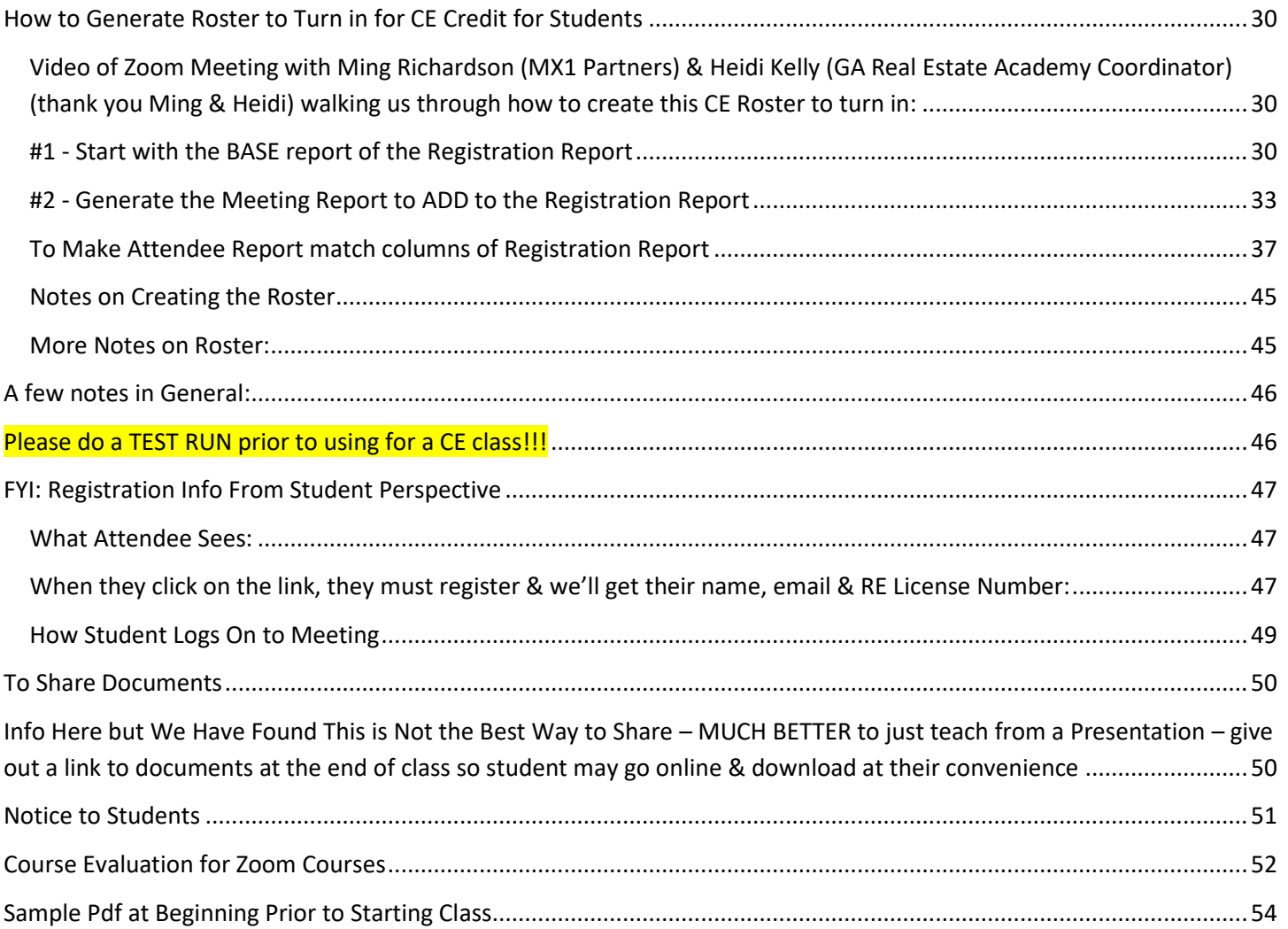

This procedure is documented in the accompanying Video: **Instructor Guide for Virtual CE Classes taught through the Georgia Real Estate Academy**:<https://youtu.be/wgPL4Olre0w> (YouTube Channel – "Real Estate Made Crystal Clear" – Playlist: "MX1 Operations")

# <span id="page-2-0"></span>**Software Requirements for ZOOM for CE**

- Go to [www.Zoom.us](http://www.zoom.us/) & Create an Account Buy Zoom Pro
	- $\circ$  NOTE: The Email address you use for your account will be the email address that prints in the registration invitation for students to contact for questions
- ZOOM PRO will keep meeting in session over 40 minutes (free version of ZOOM) & up to 100 attendees
	- o We are averaging 200 attendees per class & have had 420 in a License Law class
- You may add on additional Attendees (up to 500 for approx \$15/month)

Georgia Real Estate Academy \* GREC School #6915

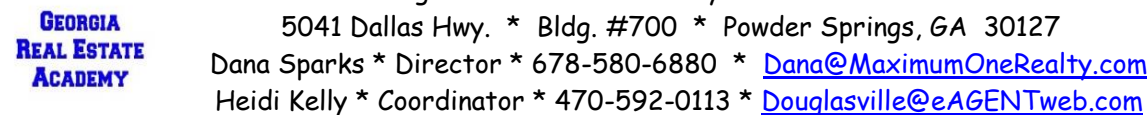

# <span id="page-3-0"></span>**REQUIRED for CE Credit:**

- Notice to Students re-written for Virtual Classes (See SAMPLE later in this manual)
	- o Show on screen
	- o Or Handout
- Course Evaluation re-written for Virtual Classes (See SAMPLE later in this manual)
	- o Run a "Poll" for Course Evaluation Poll Questions listed later in this Handout
	- o Or Handout & ask student to return
	- o Or use an automated Google Form
	- o Poll Questions listed later in this Handout
- Open Chat & Allow Chat for Questions & Ongoing Interaction
	- $\circ$  a facilitator helps greatly with this as they can make note of the frequent questions & ask instructor
	- $\circ$  the chat moves very quickly difficult for instructor to read & teach
- As a means to cross check attendance, ask them to Type their Name & Real Estate License Number
	- o At beginning of class & after break
	- $\circ$  We have reports of attendance by email or phone but doesn't include license number
- Reports of Attendees (more info in this manual)
	- o Reports of Pre-Registered Students for logging CE credits because it includes License Number
	- o Report of "Poll"

## <span id="page-3-1"></span>**Sharing Documents**

- Teaching Virtual CE is MUCH easier to simply present a power point or go over documents by sharing your screen
- Handouts may be tricky as many don't receive in advance
- Difficult for student to have a pdf open & pay attention to the zoom presentation
- IF, we need to share documents / handouts
	- $\circ$  Once we receive email registrations, we can email them documents or links to documents
	- $\circ$  We are working on creating an online resource page where we can house the documents & then sent the students to the link so they may download – will also be easy to share this link at the end of class so students may go online & download documents
	- $\circ$  You may share from Google docs / forms if you have it set up the school does not at this time
	- $\circ$  When they are in CE Class / Meeting, we can share documents via the Chat but not very effective chat moves too quickly for them to see & download & potential issues with "sharing docs" through the Chat
- Documents for Classes will be available by link: [www.eAGENTweb.com](http://www.eagentweb.com/) click tile that says "Training Videos" then scroll on that page for CE class information & links

## <span id="page-4-0"></span>**How to Schedule a Meeting for a CE Class**

<span id="page-4-1"></span>**Sign in to Zoom [\(www.Zoom.us](http://www.zoom.us/) )**

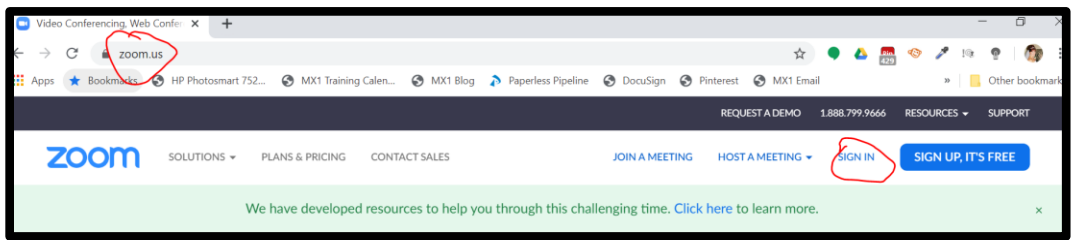

## <span id="page-4-2"></span>**Schedule a New Meeting**

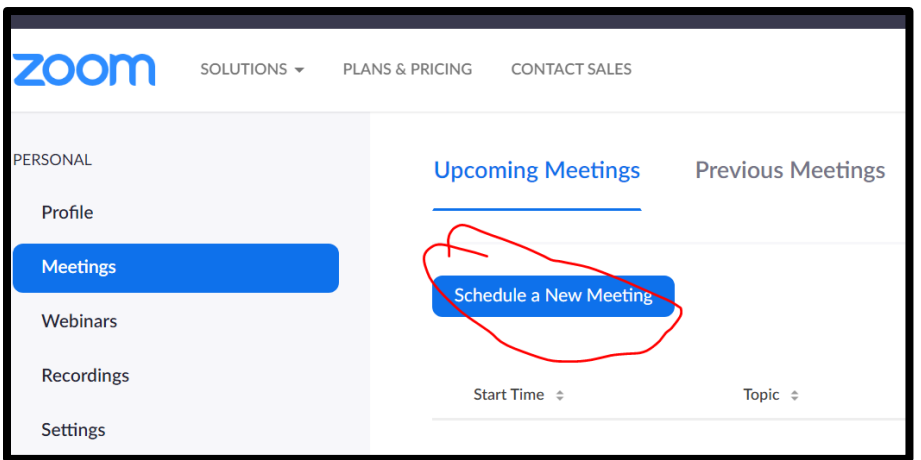

Click "Meetings" Schedule a New Meeting

**Topic** = 3 hr CE Class – (name of CE Class) & GREC Course #\_\_\_\_\_

**Description:** 3 Hour CE Class " The STATE Course # Georgia Real Estate Academy (GREC School #6915) offers this course for 3 hours CE credit. Students must be on time & stay through the entire course for CE credit. Students may only receive CE credit for any specific class number once every 12 months. CE Credits for Virtual classes will be recorded in  $3 - 5$  business days.

- Must include GREC Course Number
- Must Include GREC School Number for Georgia Real Estate Academy #6915

Georgia Real Estate Academy \* GREC School #6915

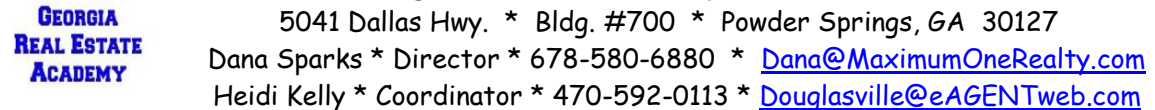

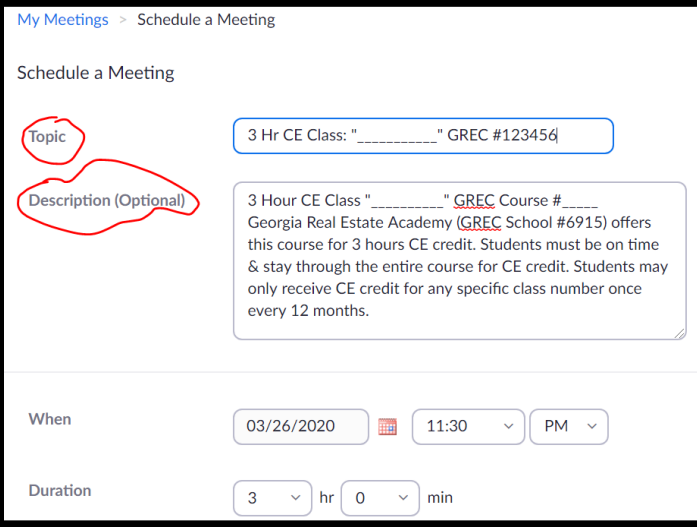

- Require Registration
- Automatically Generate Meeting ID
- Note: Cannot use your Personal Meeting ID (PMI)

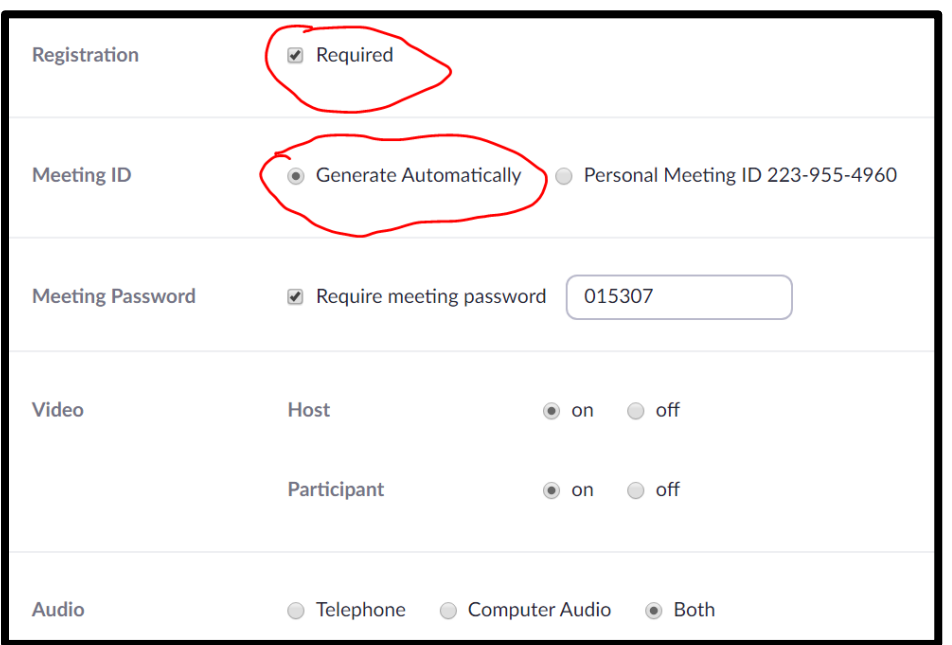

- Finish options & then SAVE
- Notes on Options:
	- o You don't have to enable join before host but many get on there 1 hr prior to class
	- o If you don't then once YOU log on as host, you'll have to "Allow" students in from "Waiting room"
	- o You may "start" the meeting early & mute your computer & share your screen of a "Welcome Page" with "Chat" instructions (See SAMPLE in this Manual)
		- **Many attendees have a myriad of questions about how to access & use "Chat" feature**

Georgia Real Estate Academy \* GREC School #6915

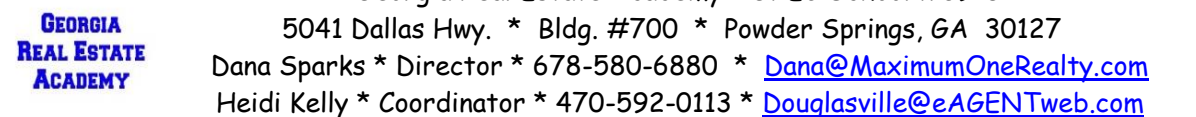

- o Even if you mute them on entry, many will unmute themselves at the beginning
- o You don't have to record but if you do, it saves an MP4 of the class that you may keep, post, or send to me & I'll be happy to post

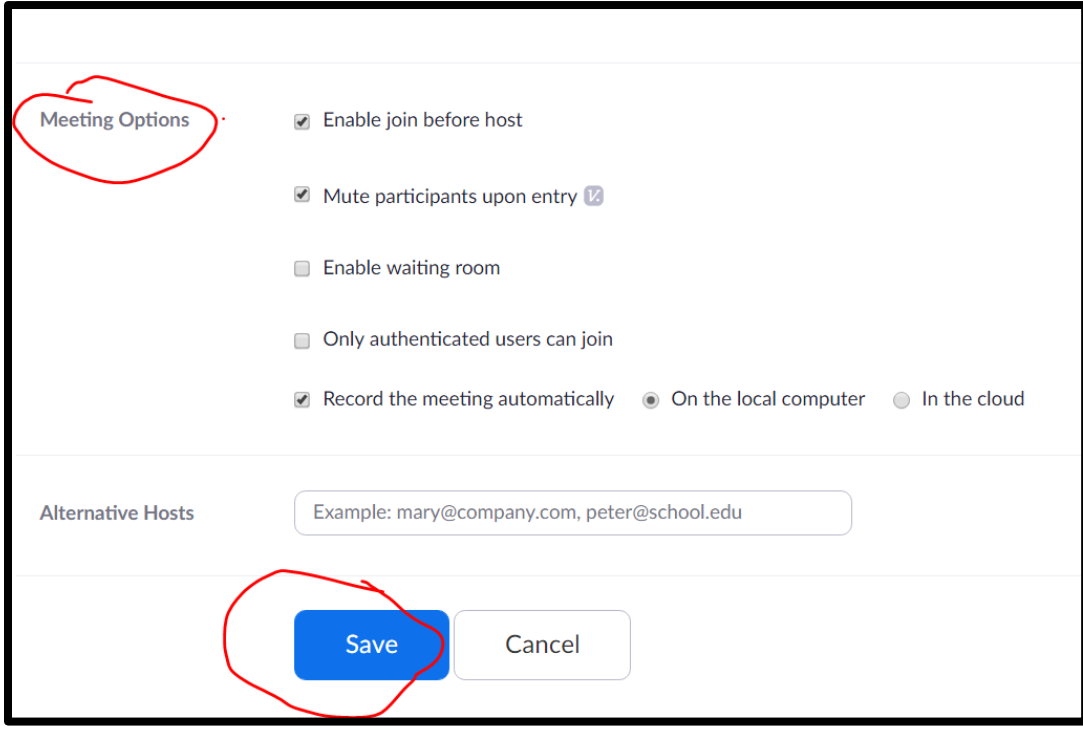

Page  $\overline{\phantom{0}}$ 

#### Then you get This Page:

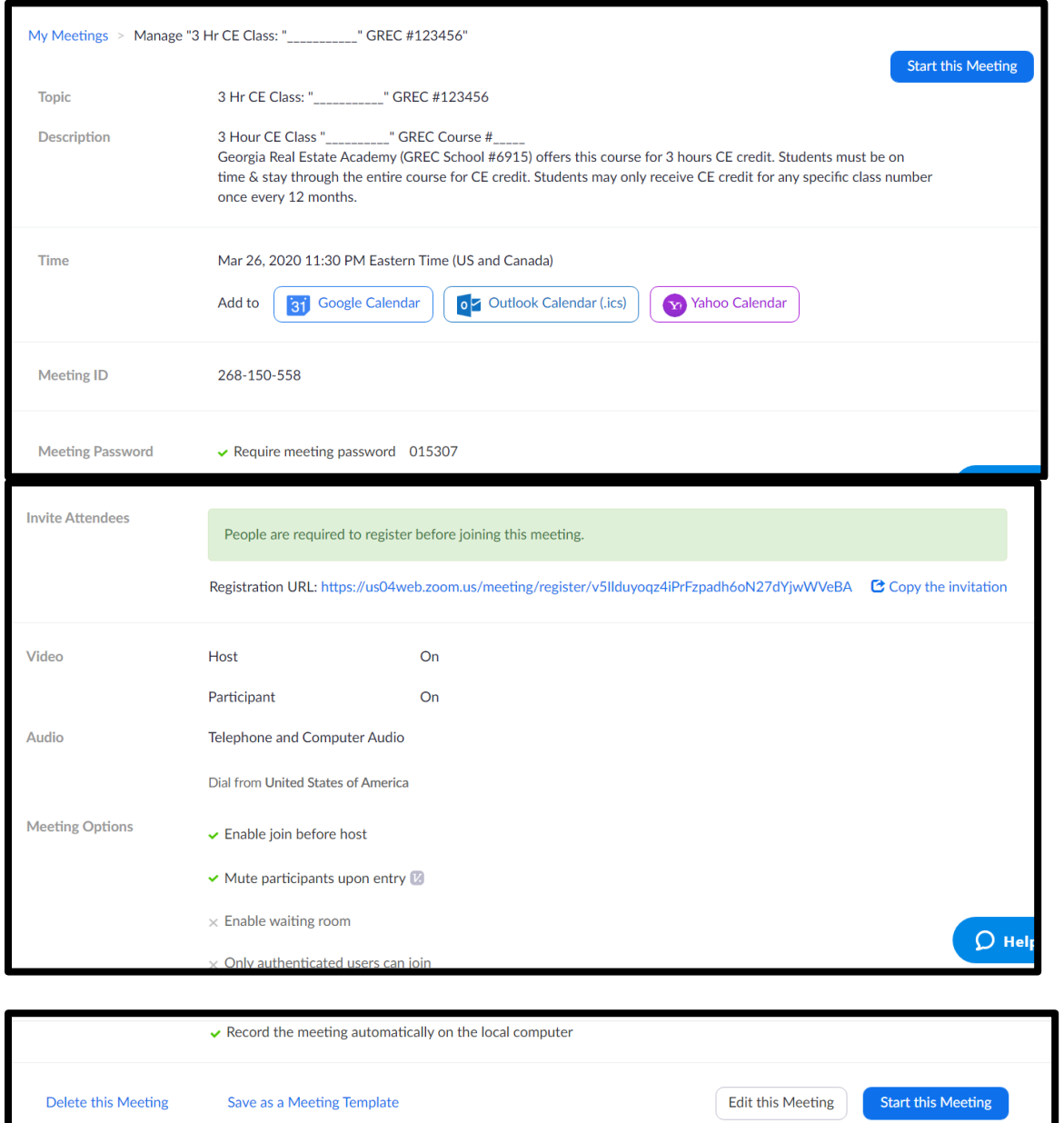

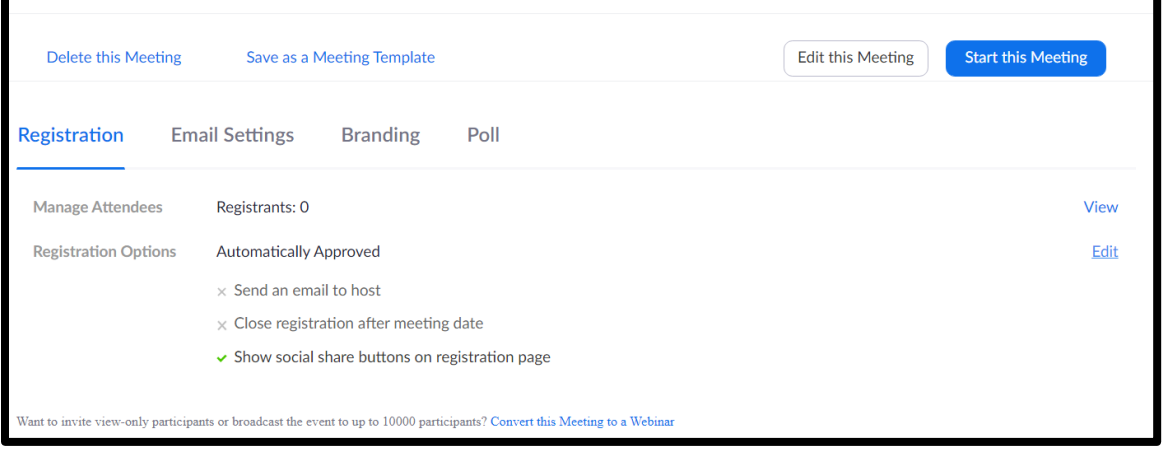

 Georgia Real Estate Academy \* GREC School #6915 5041 Dallas Hwy. \* Bldg. #700 \* Powder Springs, GA 30127 Dana Sparks \* Director \* 678-580-6880 \* [Dana@MaximumOneRealty.com](mailto:Dana@MaximumOneRealty.com) Heidi Kelly \* Coordinator \* 470-592-0113 \* [Douglasville@eAGENTweb.com](mailto:Douglasville@eAGENTweb.com)

## <span id="page-8-0"></span>**Now you Modify the Registration to Require Their Name & Real Estate License Number – NEED FOR CE CREDIT**

Under Registration Tab, hit "Edit"

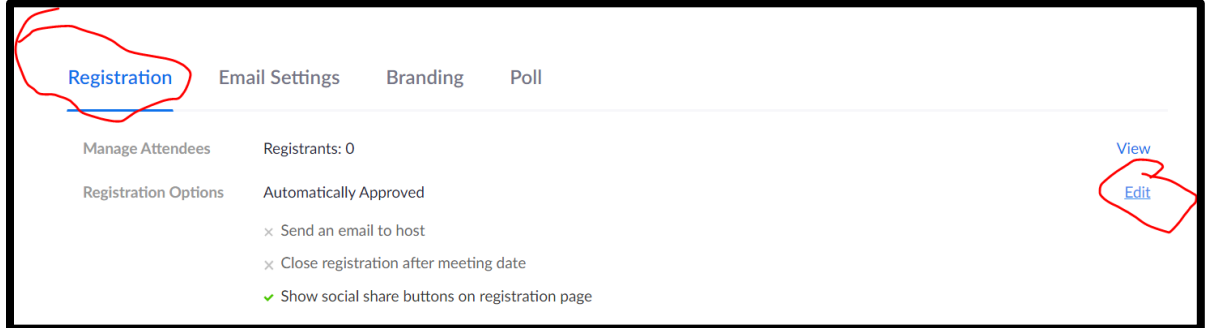

First page that shows:

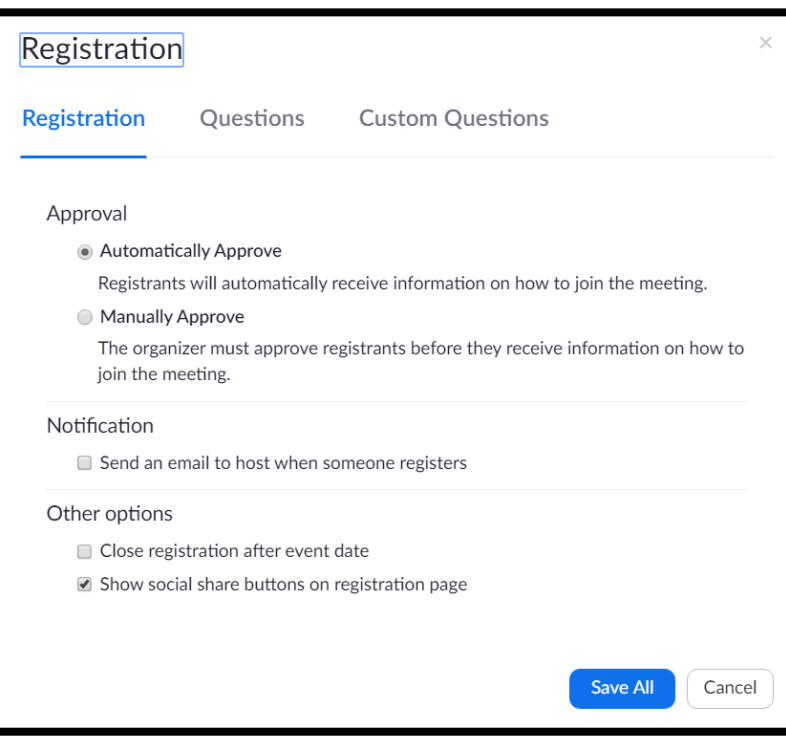

**GEORGIA REAL ESTATE ACADEMY** 

Click on Questions & Add "Phone" & make "Required" – many will only join by phone so we need this registration of their email & license number for cross-reference

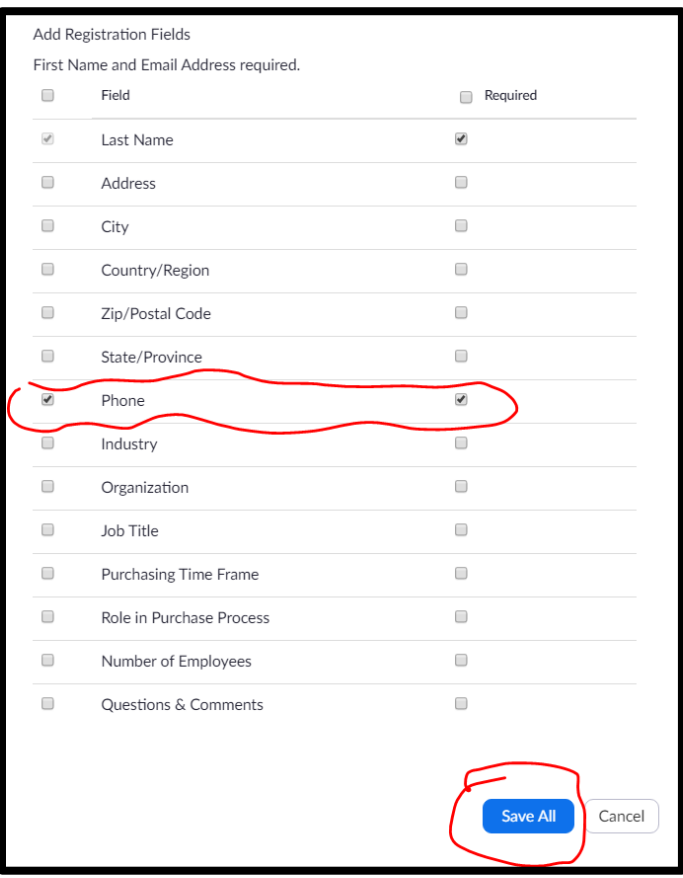

It takes you back to the main page, so click "Edit" to add **Custom Questions**:

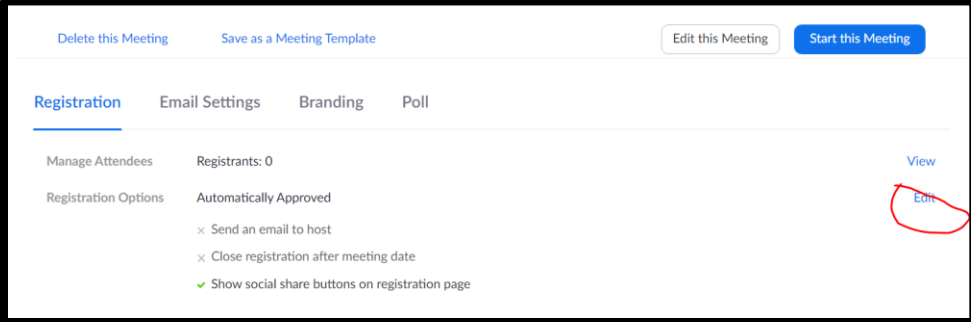

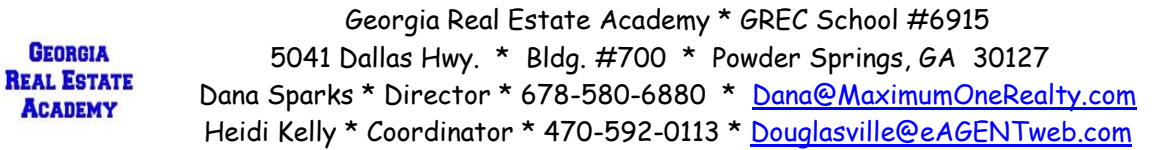

Then Click on Custom Questions – then "New Question":

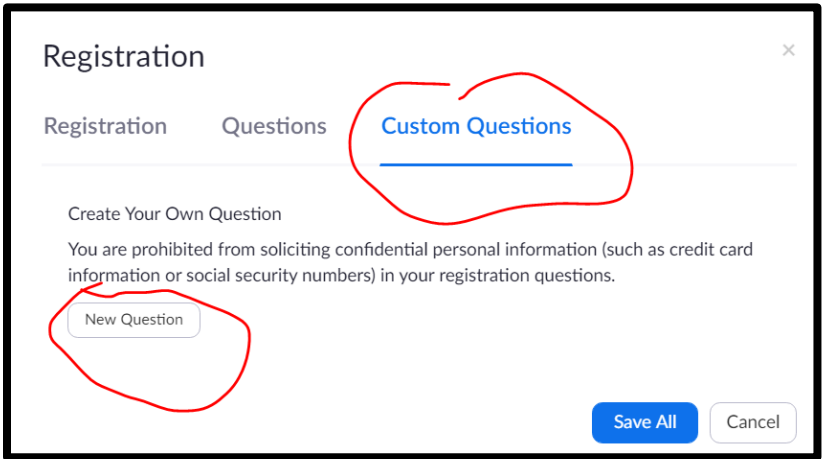

### <span id="page-10-0"></span>**Add the Following Question: Real Estate License Number**

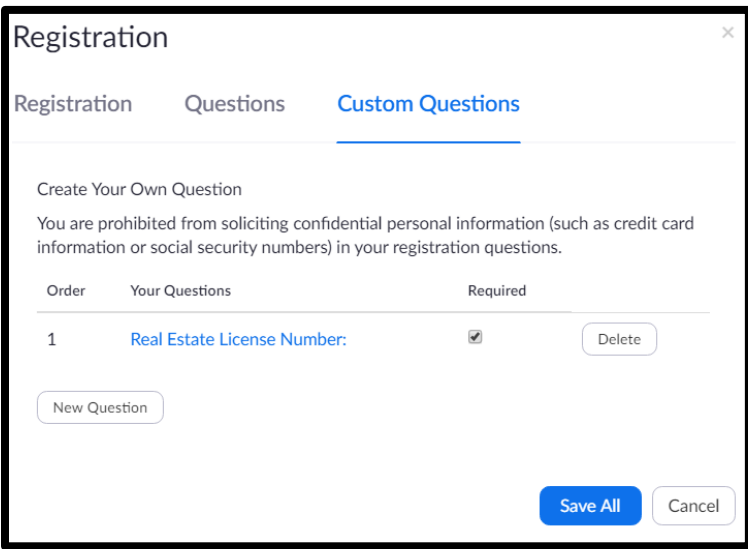

Then you'll have these questions & then hit "Save" (IGNORE "FIRST NAME & EMAIL ADDRESS" – you don't need to add these, the system does that for you!)

### <span id="page-10-1"></span>**You may NOT ask them their current real estate Brokerage**

**GEORGIA REAL ESTATE ACADEMY** 

It then takes you back to this page. Hit Email Settings & preview the Registration Page:

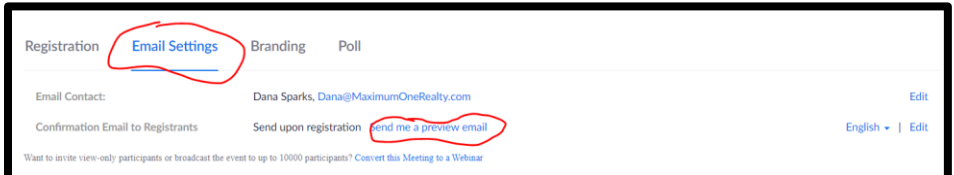

This is how the email will appear including subject: Notes:

- Name will be student's name
- Email address for their questions is whatever email address your Zoom is registered to

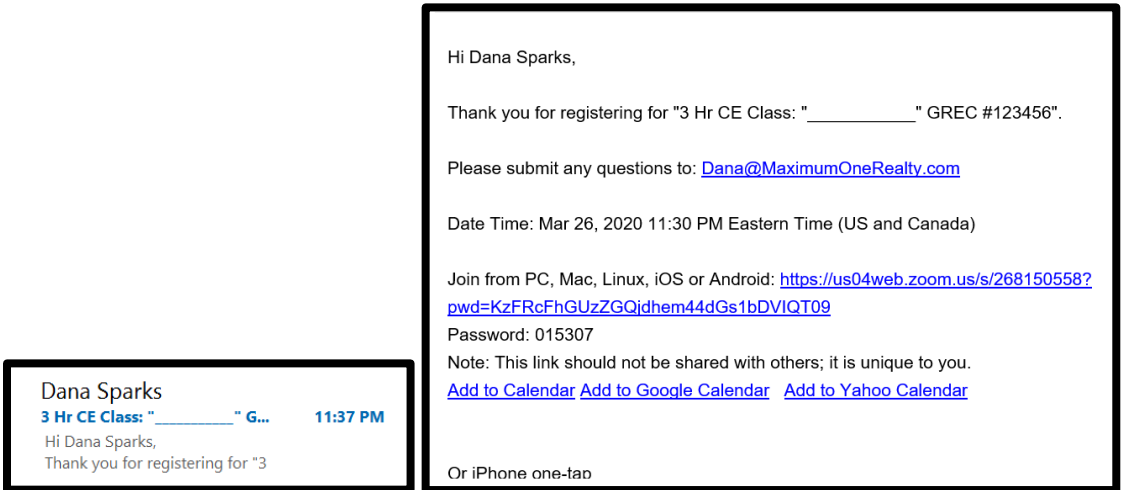

Now go back & copy the Registration Link or Invitation: AFTER you add in the Required "Phone #" & "License #" NOW you may share the registration link to get students to register!

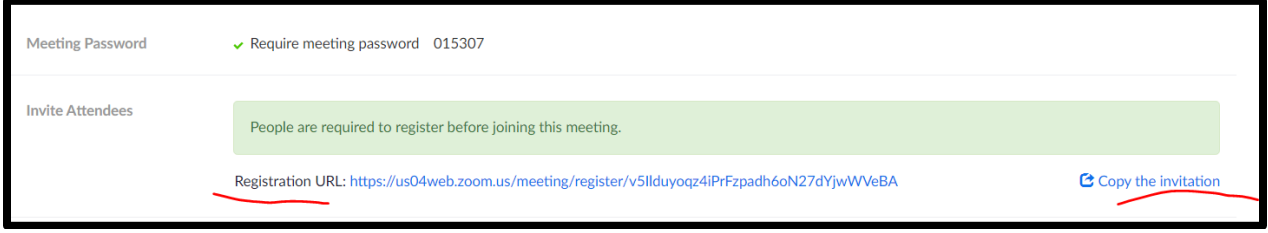

Page 1.

 Georgia Real Estate Academy \* GREC School #6915 5041 Dallas Hwy. \* Bldg. #700 \* Powder Springs, GA 30127 Dana Sparks \* Director \* 678-580-6880 \* [Dana@MaximumOneRealty.com](mailto:Dana@MaximumOneRealty.com) Heidi Kelly \* Coordinator \* 470-592-0113 \* [Douglasville@eAGENTweb.com](mailto:Douglasville@eAGENTweb.com)

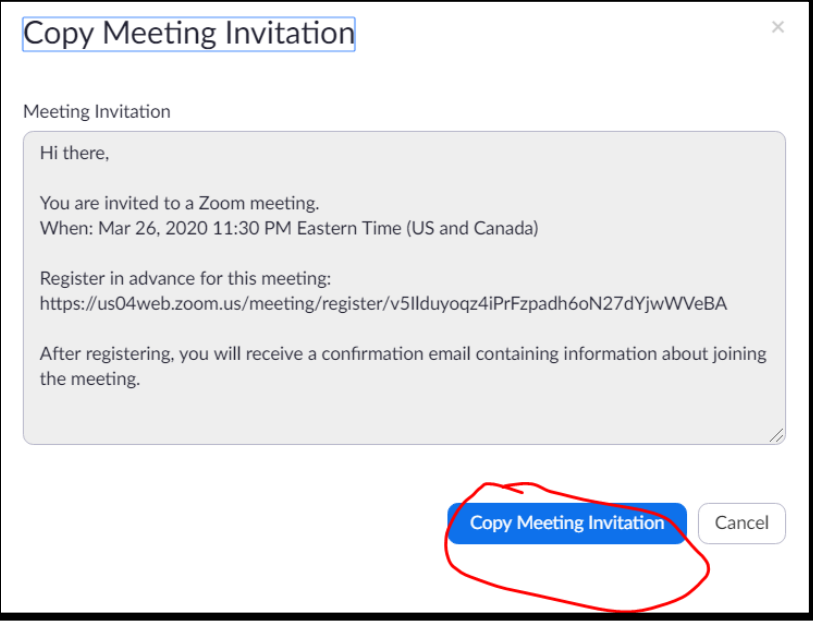

## <span id="page-12-0"></span>**NOTE: Send Registration Link for ANY classes where CE credit is offered through the Georgia Real Estate Academy to Dana & Heidi**

- Please send link to Dana Sparks & Heidi Kelly
	- o Dana- Director of school [Dana@MaximumOneRealty.com](mailto:Dana@MaximumOneRealty.com)
	- o Heidi Coordinator of school [Douglasville@eAGENTweb.com](mailto:Douglasville@eAGENTweb.com)
- We need to know what upcoming classes to expect for CE Rosters
- We will publish in our Monthly CE Email to all GREC agents

## <span id="page-13-0"></span>**How to See Registrations (Also See Info About Registration Report)**

Back on your Zoom Dashboard, you'll see this scheduled Meeting: If you click on the Meeting you can see the Registrations:

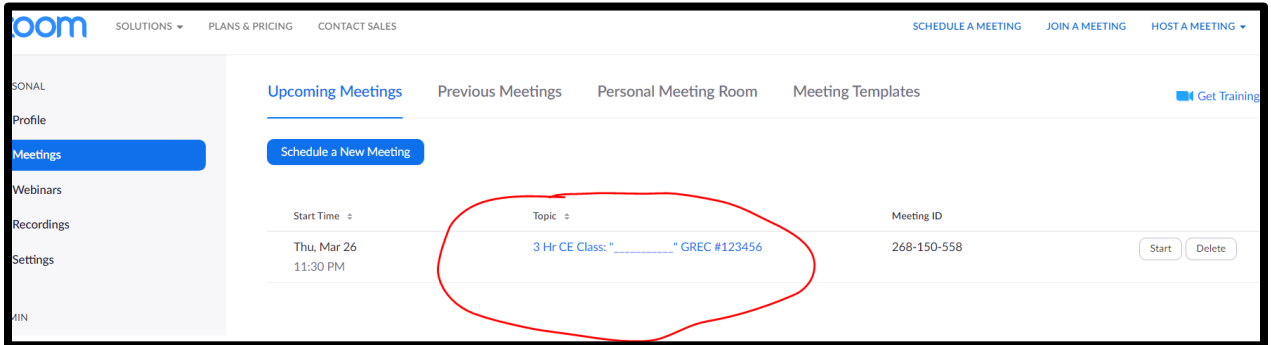

At the bottom of the next page, you'll see how many have registered & you may view:

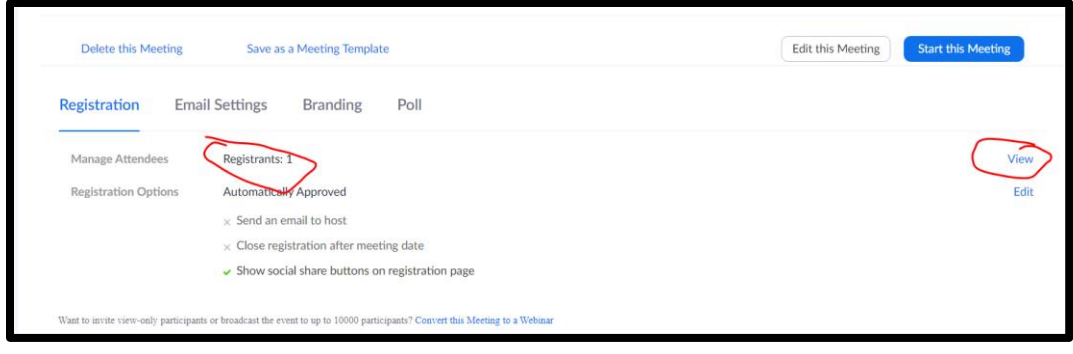

When you click "View" you see:

**GEORGIA REAL ESTATE ACADEMY** 

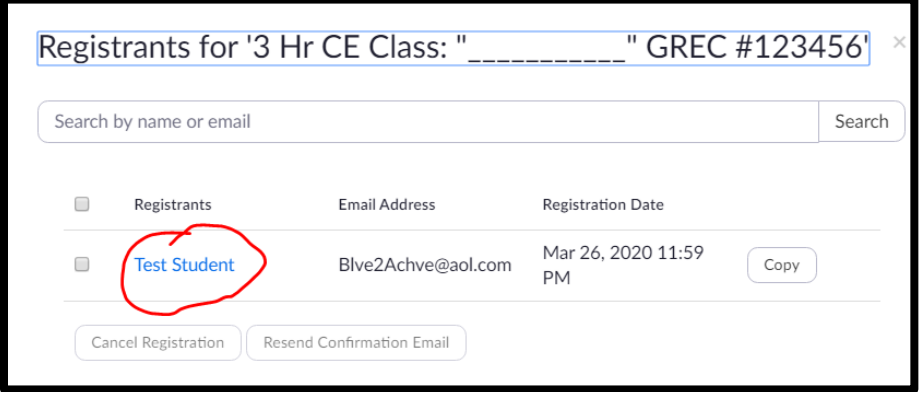

Then when you click on their name you get all their info:

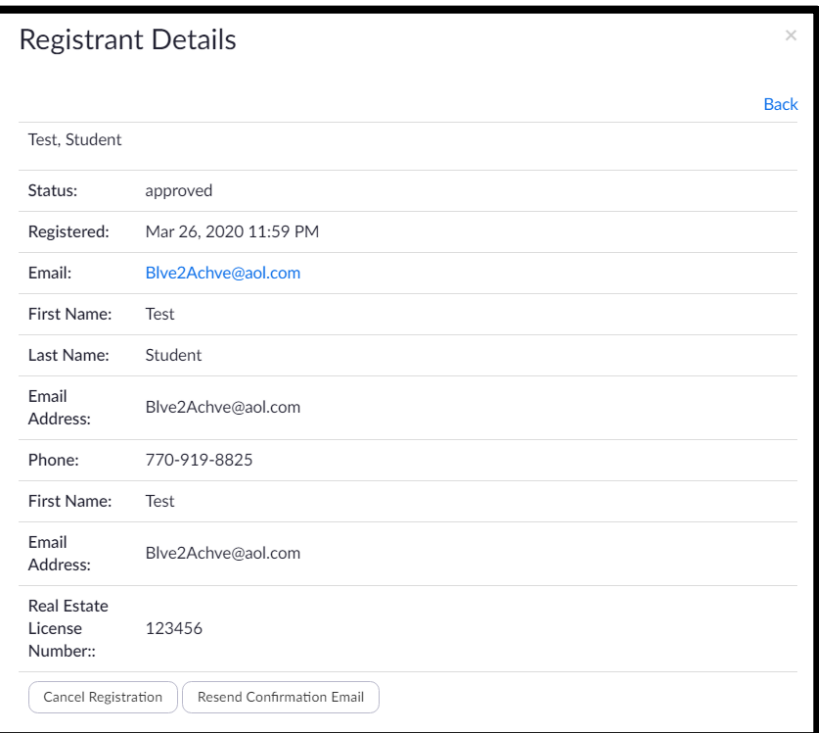

# <span id="page-14-0"></span>**Creating a "Poll" for Course Evaluation**

### You must do this when setting up your meeting & prior to actually starting the class!

We may be able to use this for the Course Evaluation. I am also learning how to create a Google Form – Thank you to Shantha Wetterhan!

Go to the specific Meeting & Select it. Scroll to bottom & Select "Poll"

> **GEORGIA REAL ESTATE ACADEMY**

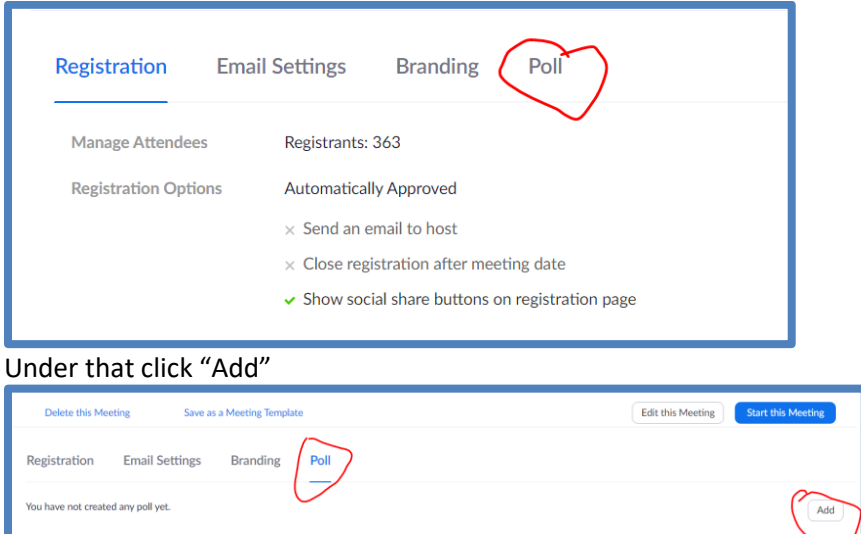

### Then Complete the Information

**GEORGIA REAL ESTATE ACADEMY** 

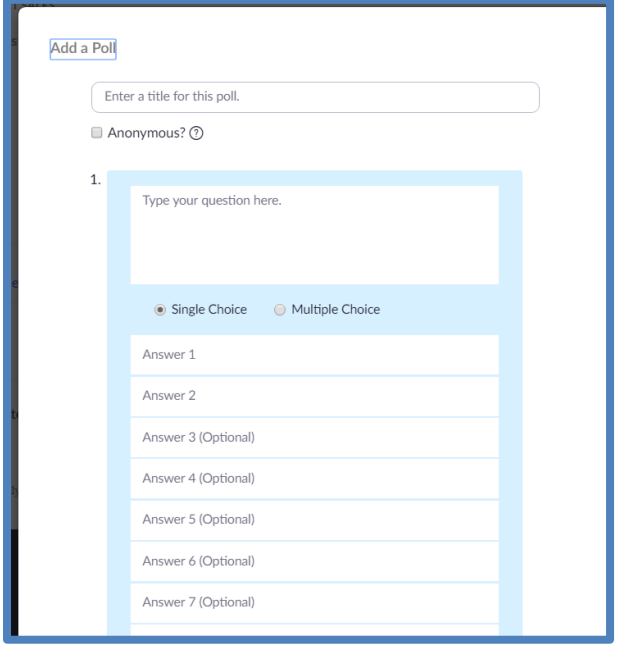

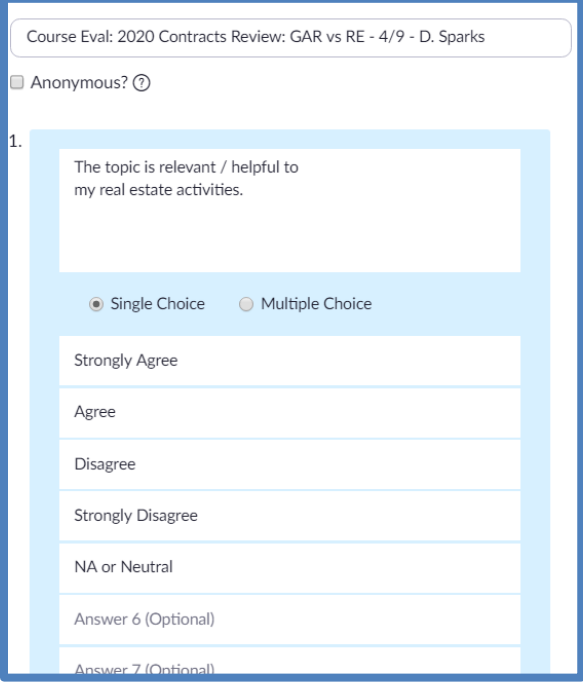

Then add next question (you'll see at the bottom:

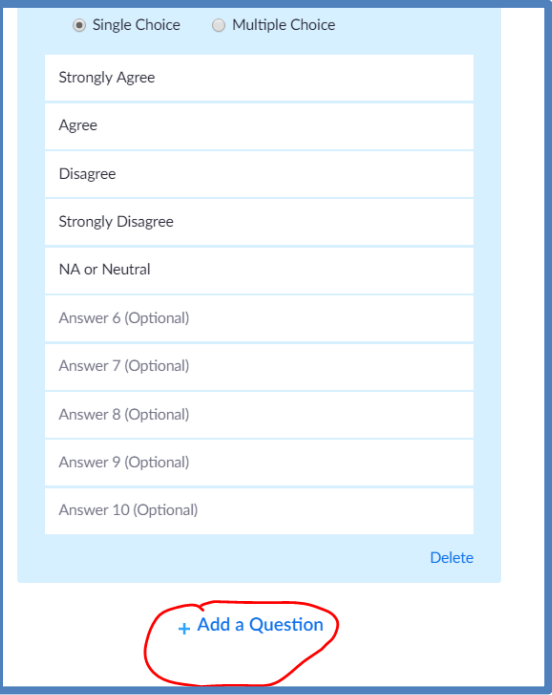

 Georgia Real Estate Academy \* GREC School #6915 5041 Dallas Hwy. \* Bldg. #700 \* Powder Springs, GA 30127 Dana Sparks \* Director \* 678-580-6880 \* [Dana@MaximumOneRealty.com](mailto:Dana@MaximumOneRealty.com) Heidi Kelly \* Coordinator \* 470-592-0113 \* [Douglasville@eAGENTweb.com](mailto:Douglasville@eAGENTweb.com)

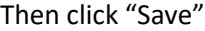

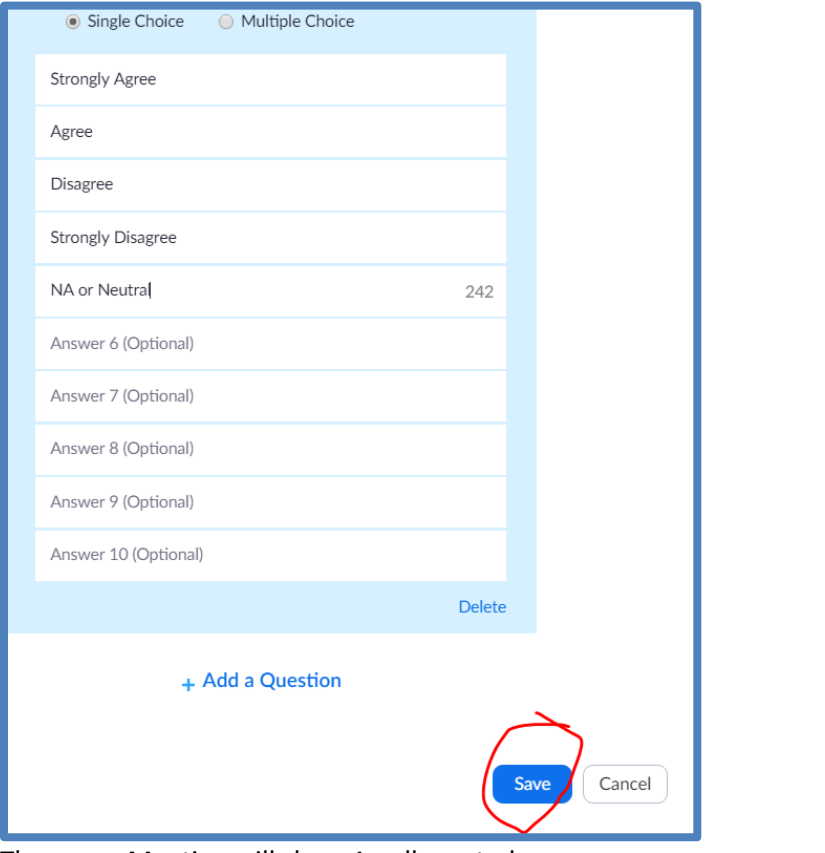

Then your Meeting will show 1 poll created:

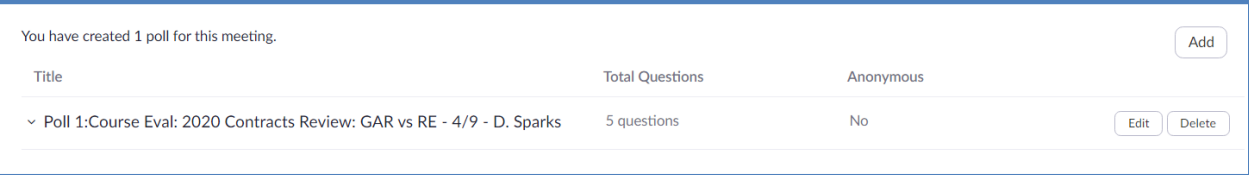

### <span id="page-17-0"></span>**Poll Questions for Course Evaluation – Make Anonymous**

1. The topic is relevant / helpful to my real estate activities. ( Single Choice)

Answer 1: Strongly Agree Answer 2: Agree Answer 3: Disagree Answer 4: Strongly Disagree Answer 5: NA or Neutral

**GEORGIA REAL ESTATE ACADEMY** 

- 2. The handouts / presentation materials were helpful ( Single Choice)
	- Answer 1: Strongly Agree
	- Answer 2: Agree
	- Answer 3: Disagree
	- Answer 4: Strongly Disagree
	- Answer 5: NA or Neutral
- 3. The Instructor presented ideas clearly ( Single Choice)
	- Answer 1: Strongly Agree
	- Answer 2: Agree
	- Answer 3: Disagree
	- Answer 4: Strongly Disagree
	- Answer 5: NA or Neutral
- 4. The Instructor made the subject matter interesting ( Single Choice)
	- Answer 1: Strongly Agree
	- Answer 2: Agree
	- Answer 3: Disagree
	- Answer 4: Strongly Disagree
	- Answer 5: NA or Neutral
- 5. I would want to take another class from this Instructor. ( Single Choice)
	- Answer 1: Strongly Agree
	- Answer 2: Agree

**GEORGIA REAL ESTATE ACADEMY** 

- Answer 3: Disagree
- Answer 4: Strongly Disagree
- Answer 5: NA or Neutral

# <span id="page-19-0"></span>**Notes for Teaching the CE Class Through Zoom**

- There are MANY Tutorials on How to Manage Controls During a Meeting.
- How to Use Zoom for Remote & Online Learning:<https://youtu.be/9guqRELB4dg>
- Zoom full Tutorial & Overview Video Conferencing Made Easy:<https://youtu.be/bTSJ0YDoF7o>
- Zoom Help Center[: https://support.zoom.us/hc/en-us](https://support.zoom.us/hc/en-us)
- There is great "Help" documentation in Zoom itself
- "MUTE ALL" when you click on "Manage Participants" you'll see this button & have to click periodically
- "RECORD" You may record the Class must click the "Record" Button to do this
- "CHAT" Students need to type in name, email & license number in chat (instructions elsewhere in this manual) - your helper may monitor that
- Saving "Chat" at the end of meeting, it will automatically save, but you may also click the 3 dots "…" in the actual chat box & you have the option to save the Chat at any time
- "ANNOTATE" if you see weird lines on your screen, click on this, find "eraser" & erase the mysterious lines then you may exit the Annotate screen
- "SHARE SCREEN" When instructor shares screen, you can't see the Chat use your facilitator to ask questions via audio or text
- Stop the recording before ending the meeting
- When you "END MEETING FOR ALL" the software will create a file in your documents labeled with the meeting name & it will save the CHAT here & the video & audio if you recorded
- To get the REPORTS, you have to go back into Zoom to get the reports
- Having 2 screens helps immensely!

# <span id="page-19-1"></span>**Reporting for CE Credit**

Combination of 4 Reports

- Registration Report + Meeting Report = Roster
- with Support of Chat &
- Poll Report for Eval

For CE Credit for Attendees, Instructor or Host needs to send us a Roster of Attendees & their Real Estate License Number. You will have to create this Roster by combining the information from the Registration Report (that includes the License Number) AND the Attendee Report. THIS IS TIME CONSUMING BUT NECESSARY. (We are looking into an alternative to create a CE roster but here are the instructions for now!)

 $_{\rm Page}$ 20

**GEORGIA REAL ESTATE ACADEMY** 

### <span id="page-20-0"></span>We Need: (Send to *Dana@MaximumOneRealty.com* (Director) AND Heidi **Douglasville@eAGENTweb.com** (Coordinator)

- CE Roster that **you create** (by combining the REGISTRATION Report with the MEETING/ATTENDEE Report)
- Copy of Chat for cross check of attendees
- Poll Report as CE Course Evaluation

Below is where & how to access all 4 of these reports. I also have a method of combining the REGISTRATION Report with the MEETING / ATTENDEE Report but you may do this anyway you prefer!

- The REGISTRATION Report includes name, email, phone & License Number BUT not all registered agents actually attend
- The MEETING / ATTENDEE Report includes name, email, time in & time out But NO License Number. ALSO som attendees join via their cell phone so we only get their phone number & you have to cross-reference with registration &/or chat

## <span id="page-20-1"></span>**To Create the CE Roster**

- Start with Registration Report
- then cross reference with Meeting / Attendee Report & Chat Log

<span id="page-20-2"></span>**To Generate Registration Report** (you may generate PRIOR to class too to email anything or see who has registered)

THIS report includes agent name, email & License Number

- Go to Your Account
- Go to "Account Management"
- Click "Reports"
- Select "Meeting"

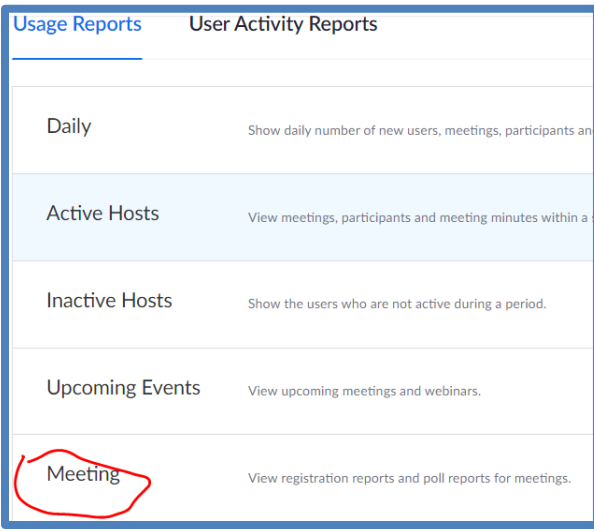

 $_{\rm Page}$ 21

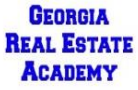

#### Select "Meeting Report" then "Generate"

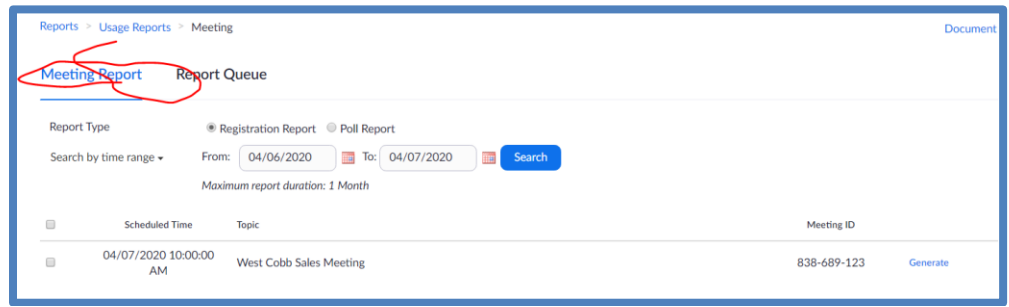

### Select "All Registrants" then "Continue" Then Meeting & Download

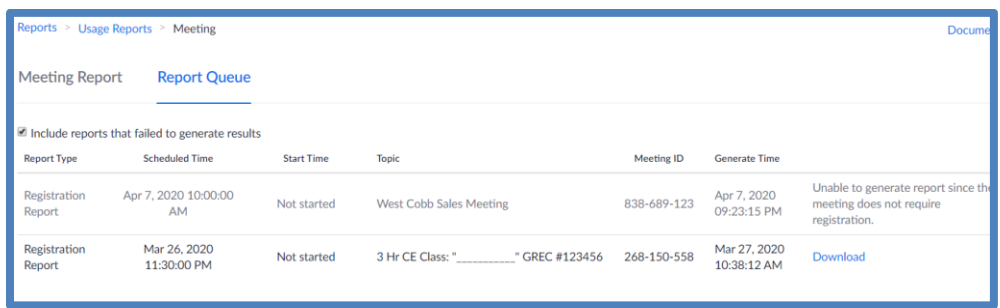

You'll get report of registered people: MUST REQUIRE Registration to get this report

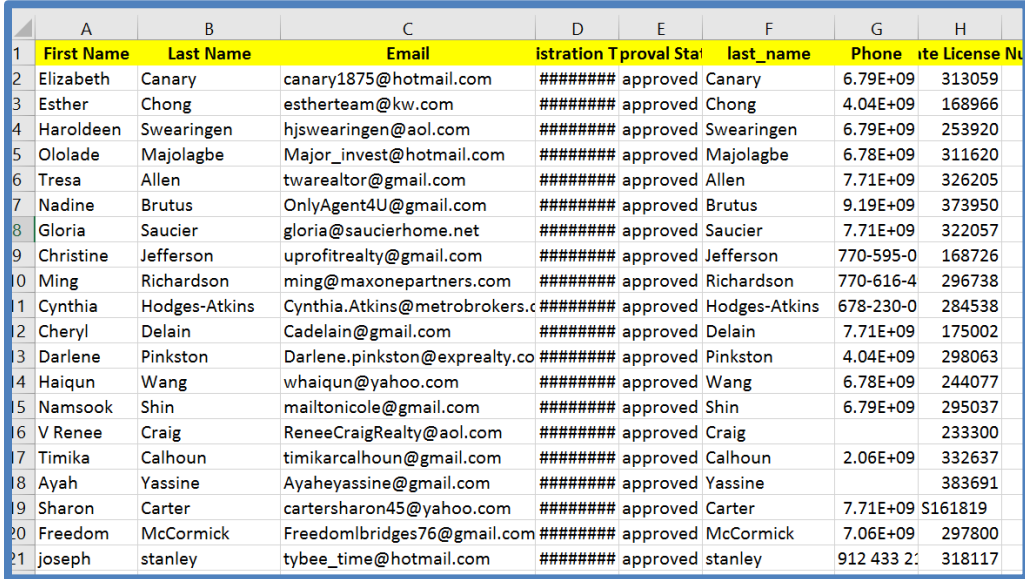

You may delete the columns for "Registration" & "Approval" All you need is:

- Names
- Email
- Phone
- RE License Number because you added that as a new question (see earlier notes)

Georgia Real Estate Academy \* GREC School #6915

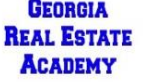

5041 Dallas Hwy. \* Bldg. #700 \* Powder Springs, GA 30127 Dana Sparks \* Director \* 678-580-6880 \* [Dana@MaximumOneRealty.com](mailto:Dana@MaximumOneRealty.com) Heidi Kelly \* Coordinator \* 470-592-0113 \* [Douglasville@eAGENTweb.com](mailto:Douglasville@eAGENTweb.com)

### <span id="page-22-0"></span>**Generating Meeting / Attendee Reports**

From main screen in your Zoom Account click on "Account Management:"

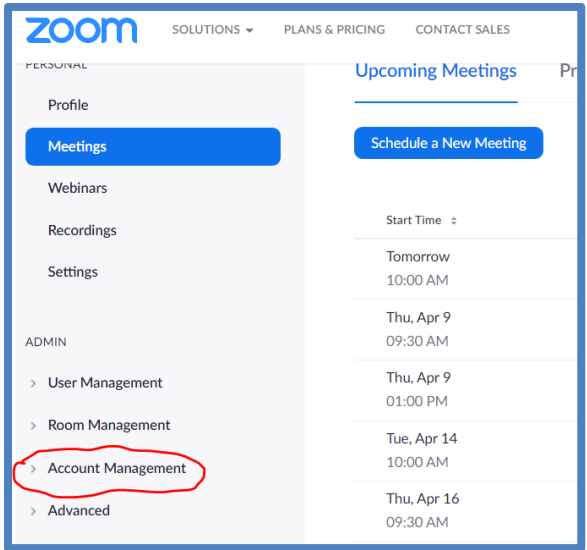

#### Then Reports:

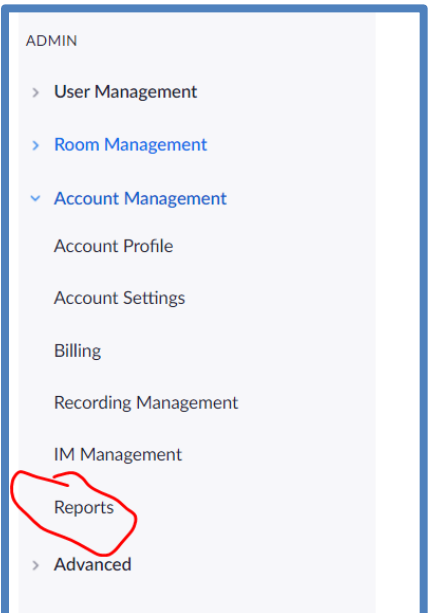

Page $2.5$ 

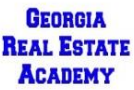

#### Then Useage Reports then "Active Hosts"

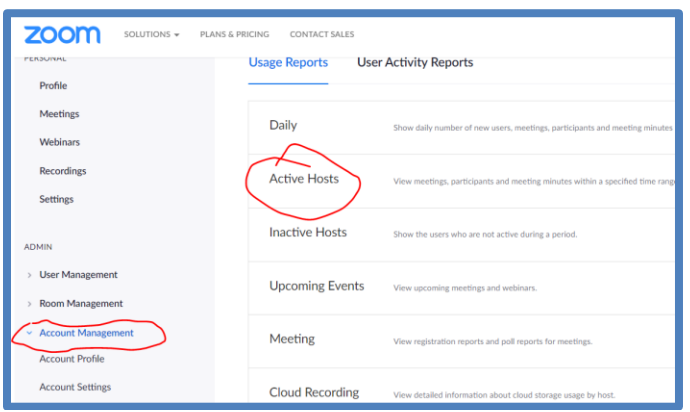

### Select Date Range & you'll see the meetings & the other info

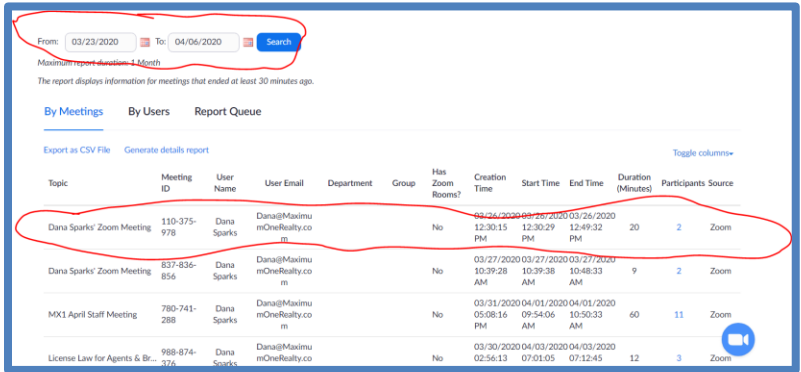

#### Then click "Generate Details Report"

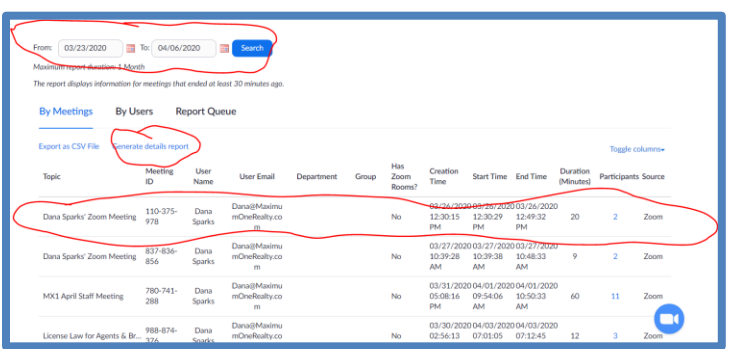

 $_{\rm Page}$  $\angle 4$ 

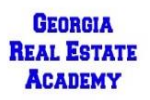

#### And it Downloads:

It will show "processing" & then when complete: "download"

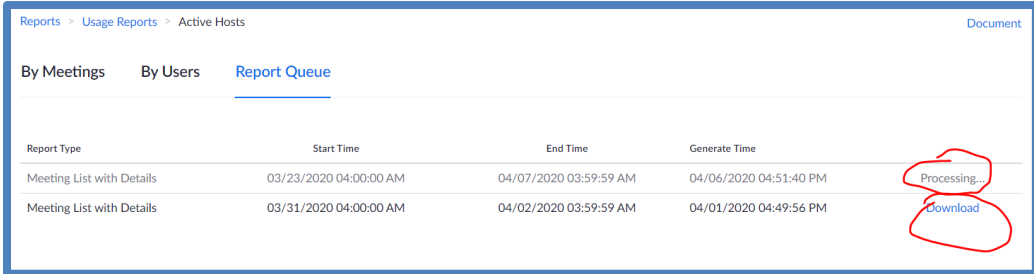

Tell it where to download & you could re-name. I created a "Zoom" Folder in My Documents:

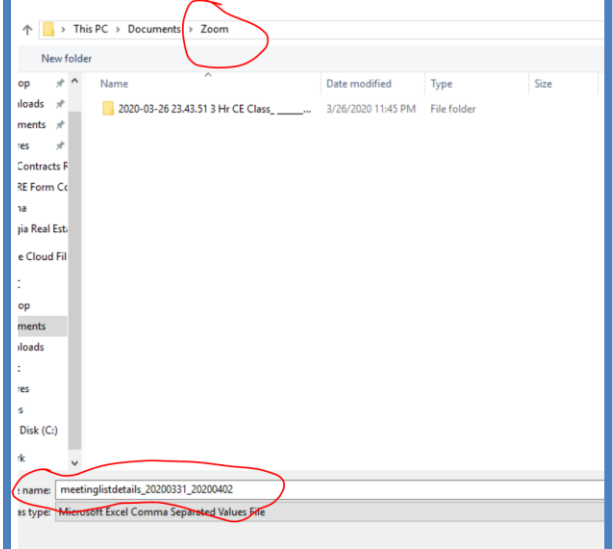

You Get Pertinent Info for students who actually ATTENDED:

Meeting Name, Attendee Name & Email (this may be because I required registration – not sure yet) – join time, leave time, "attentiveness percent"

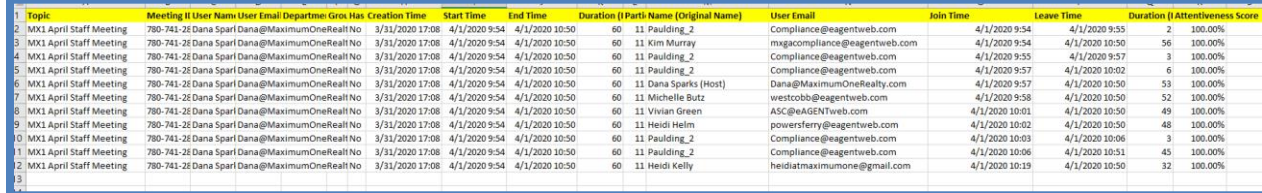

From THIS, you may delete unnecessary columns. You only NEED:

- Name
- Email
- Join Time
- Leave Time
- Duration

Georgia Real Estate Academy \* GREC School #6915

**GEORGIA REAL ESTATE ACADEMY** 

5041 Dallas Hwy. \* Bldg. #700 \* Powder Springs, GA 30127 Dana Sparks \* Director \* 678-580-6880 \* [Dana@MaximumOneRealty.com](mailto:Dana@MaximumOneRealty.com) Heidi Kelly \* Coordinator \* 470-592-0113 \* [Douglasville@eAGENTweb.com](mailto:Douglasville@eAGENTweb.com)

Attentiveness Score (may or may not be included – it has changed)

NOTE: Some students joined via their Cell phone so you'll only see a phone number & not a name or email address. This is why you need to cross-reference ATTENDEE report with the more thorough info you got from Registration Report & then CROSS-REFERENCE if necessary with Chat Report

### <span id="page-25-0"></span>**To Create the CE Roster to turn in to us for Recording of CE Credit**

- We need a list of the actual ATTENDEES with their name, email, phone & RE License Number
- You may combine this info in any way
- You may need to consult the "Chat" to fill in missing information (i.e. email or license number)
- Thanks to Excel Spreadsheet Guru Ming Richardson & Co-Guru Heidi Kelly, we have a way to COMBINE these 2 excel spreadsheets into ONE that contains all the info we need!
- This procedure is documented in the accompanying Video: **Instructor Guide for Virtual CE Classes taught through the Georgia Real Estate Academy**:<https://youtu.be/wgPL4Olre0w> (YouTube Channel – "Real Estate Made Crystal Clear" – Playlist: "MX1 Operations")
- We also need supporting "Chat" & "Poll" report for Eval

## <span id="page-25-1"></span>**The Chat Report**

## <span id="page-25-2"></span>**Setting Up Your Account to Save an In-Meeting Chat Automatically**

In your Zoom Account, click Settings Then "In-Meeting Basic" click "Save Chat"

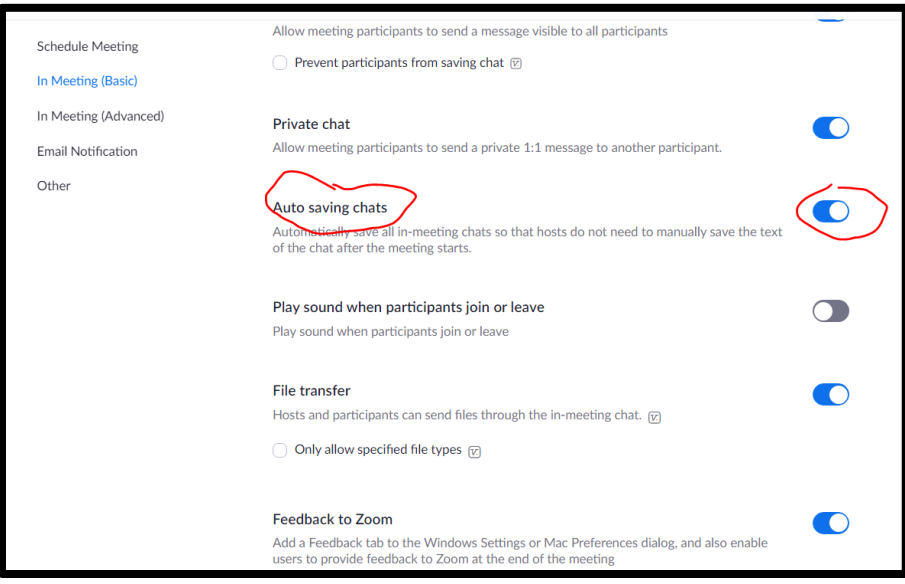

 $P_{\rm age} 26$ 

**GEORGIA REAL ESTATE ACADEMY** 

### <span id="page-26-0"></span>**Accessing the Saved Chat Report**

After the Meeting is over, your computer will automatically create a folder in "My Documents" called "Zoom" & then create a file with the name of the "Meeting" that you created:

2020-04-20 21.34.52 CE Class - Test For Instructors - GREC #123456 8611942... 4/20/2020 9:34 PM File folder

Inside this Folder, it will place the auto-saved Chat in a "WordPad" file:

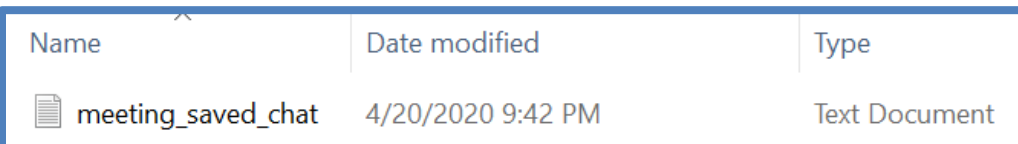

This is what you see when you open this ( it is a LOT of info!)

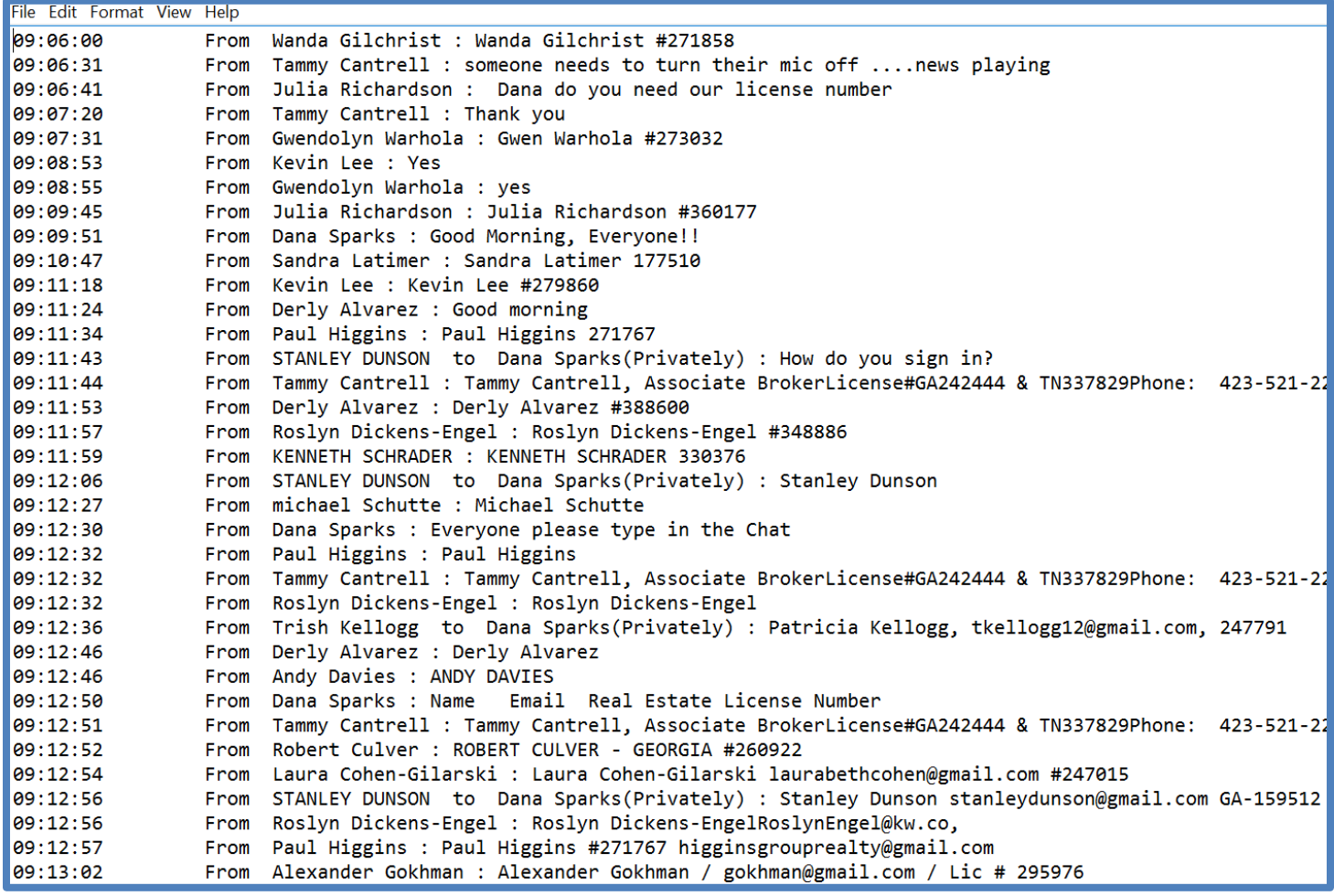

You may search through this to find a phone number, license number, name etc. by going to the "Edit" tab & then "Find". I believe there is a way to copy this into an Excel Spreadsheet to for easier searching but I'm not the Excel Guru!

Georgia Real Estate Academy \* GREC School #6915

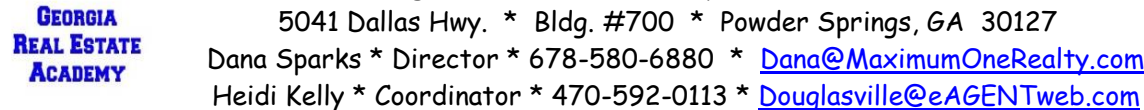

Page<sub>4</sub>

# <span id="page-27-0"></span>**The Poll = Course Evaluations**

## <span id="page-27-1"></span>**How to Take the Poll**

How to **TAKE** Poll During Class

- After the Break, once you have started the class again, move mouse to bottom & click on "Poll" to launch it
- Only the Instructor can see the results as they are coming in
- Leave it up for a while especially depending on how many are in the class
	- o About 20+ minutes some are paying attention to class
	- $\circ$  Also, you will see a rolling count of the number of people completing the poll questions
- When you are done, click "SAVE Poll"
- **DON'T Re-LAUNCH or you will LOSE all the previous results!!!**
- You will have an option of sharing or not, probably not share

## <span id="page-27-2"></span>**How to Print the Poll**

- Go to "Account Management"
- "Reports"
- "Meetings"
- Select the date range & then the meeting
- Select "Poll Report"
- Then "Generate"

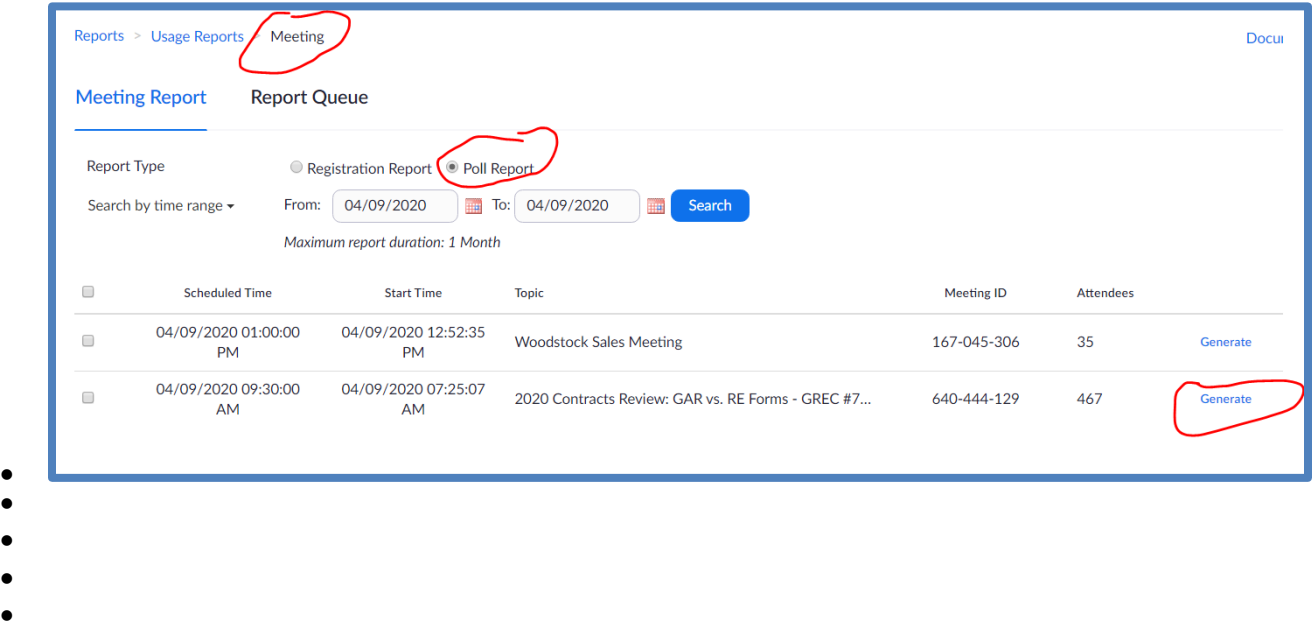

 $_{\rm Page}28$ 

**GEORGIA REAL ESTATE ACADEMY** 

 $\bullet$ 

5041 Dallas Hwy. \* Bldg. #700 \* Powder Springs, GA 30127 Dana Sparks \* Director \* 678-580-6880 \* [Dana@MaximumOneRealty.com](mailto:Dana@MaximumOneRealty.com) Heidi Kelly \* Coordinator \* 470-592-0113 \* [Douglasville@eAGENTweb.com](mailto:Douglasville@eAGENTweb.com)

Georgia Real Estate Academy \* GREC School #6915

### Then "Download"

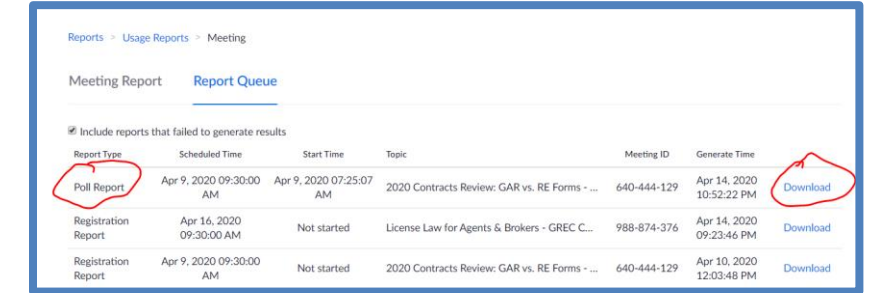

- $\bullet$
- When you download it, it will prompt you to save it.
- Then when it opens, you'll want to label the columns to make more sense
- Here is how it looks when you download

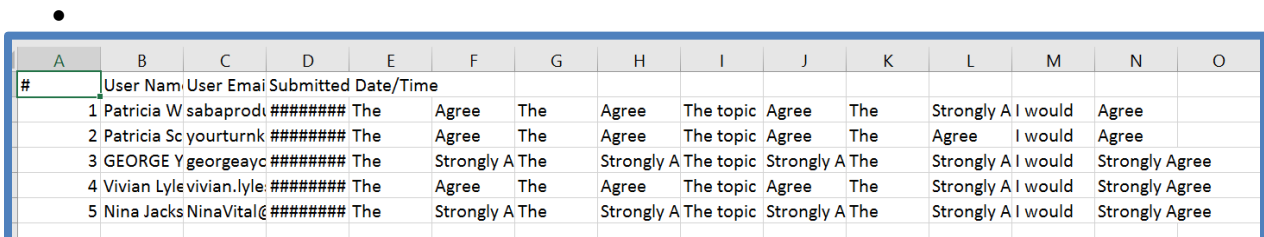

Here is where I added Rows & Labeled the Columns

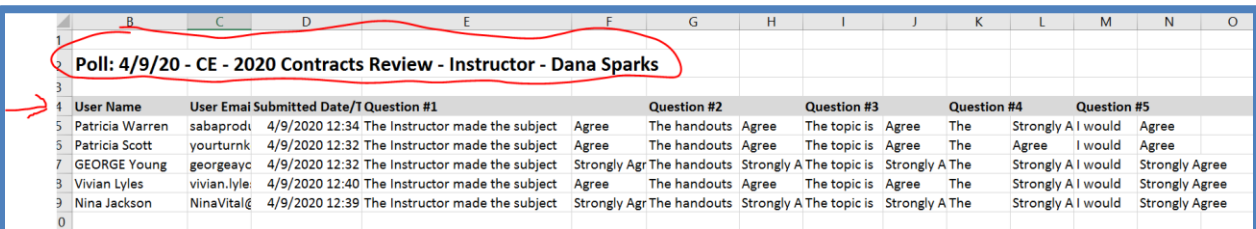

Then Save it as an "Excel Workbook" with a name specific to the course. I'm sure there is a way to make this into a Graph

## <span id="page-29-0"></span>**How to Generate Roster to Turn in for CE Credit for Students**

## <span id="page-29-1"></span>**Video of Zoom Meeting with Ming Richardson (MX1 Partners) & Heidi Kelly (GA Real Estate Academy Coordinator) (thank you Ming & Heidi) walking us through how to create this CE Roster to turn in:**

This is a bit of an involved process! We'll try to figure out how to streamline it. We may switch to the "Webinar" portion of Zoom Pro vs. the "Meeting" portion of Zoom Pro for easier reporting!!!!

You will basically reconcile 3 reports & combine into ONE report:

- Registration Report
- Meeting Report
- Chat Report

### <span id="page-29-2"></span>**#1 - Start with the BASE report of the Registration Report**

- This shows you who registered
- Not all of these people may have attended
- This has RE License Numbers on it (IF you added that question see instructions above)

### **Generate the Registration Report**

Account Management – Reports – Meetings

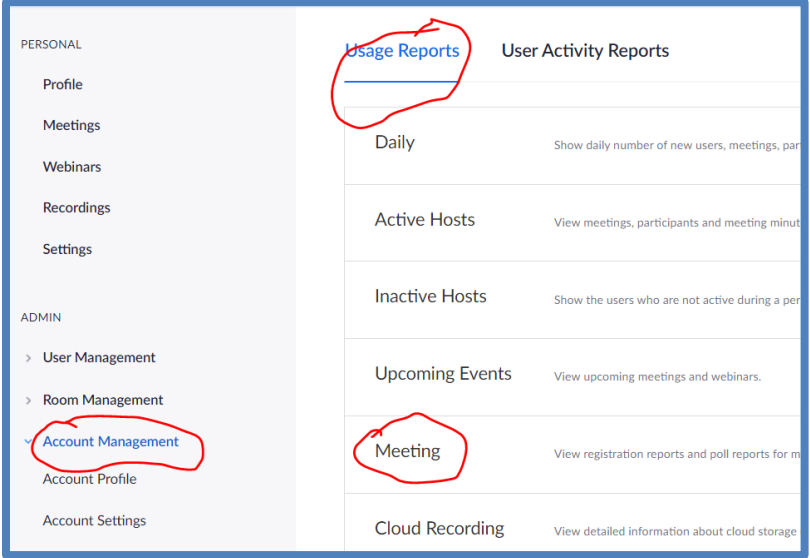

 Georgia Real Estate Academy \* GREC School #6915 5041 Dallas Hwy. \* Bldg. #700 \* Powder Springs, GA 30127 Dana Sparks \* Director \* 678-580-6880 \* [Dana@MaximumOneRealty.com](mailto:Dana@MaximumOneRealty.com) Heidi Kelly \* Coordinator \* 470-592-0113 \* [Douglasville@eAGENTweb.com](mailto:Douglasville@eAGENTweb.com)

Registration Report – select Date – Generate Report

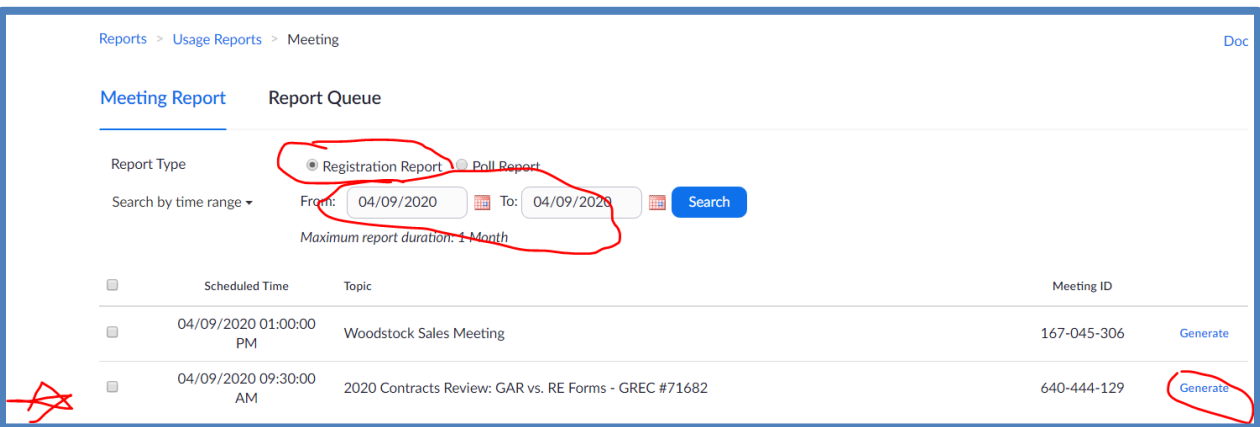

ALL Registrants – Continue

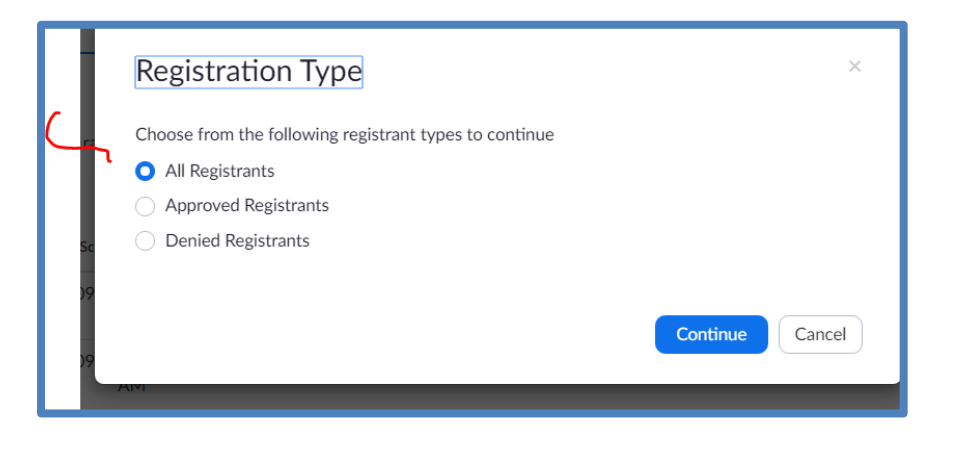

#### Then Download the Registration report:

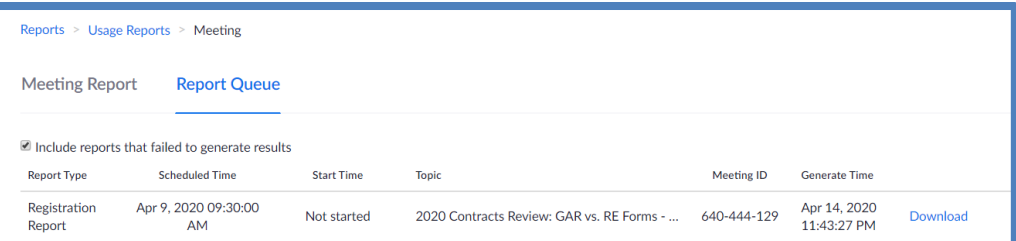

**GEORGIA REAL ESTATE ACADEMY** 

#### Name it & this is what **the RAW Registration Report** Looks Like:

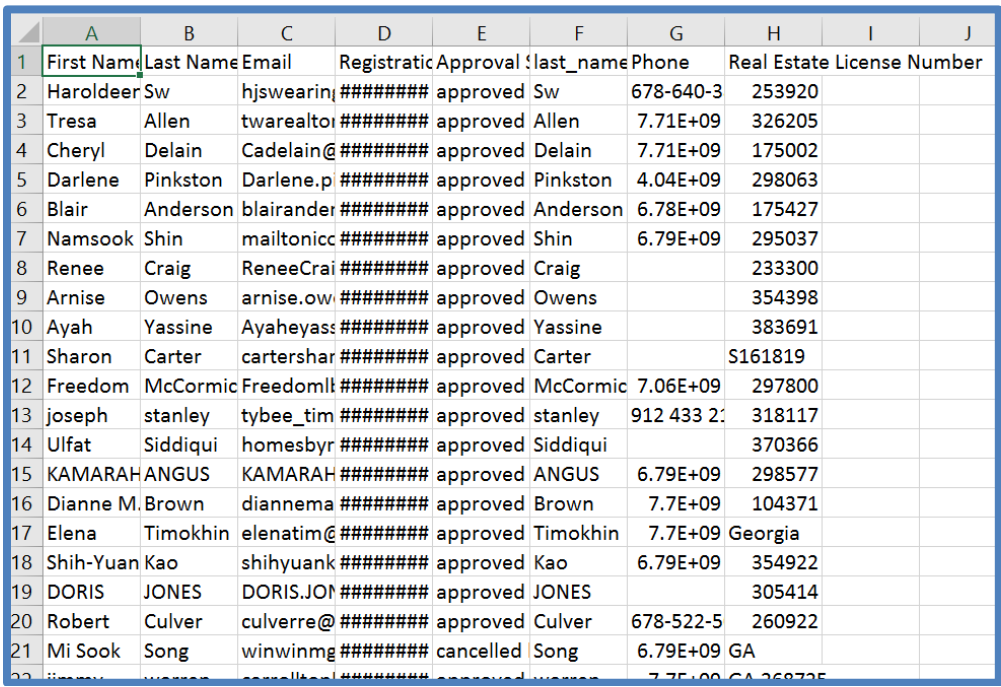

- Eliminate the Columns You DON'T Need: D through F
- We ONLY Need 1<sup>st</sup> & last name, Email, Phone & License Number
- Then spread out the columns, Make the top Row with labels Bold & Right-Justify the phone number & License Numbers
- Now it looks like this:

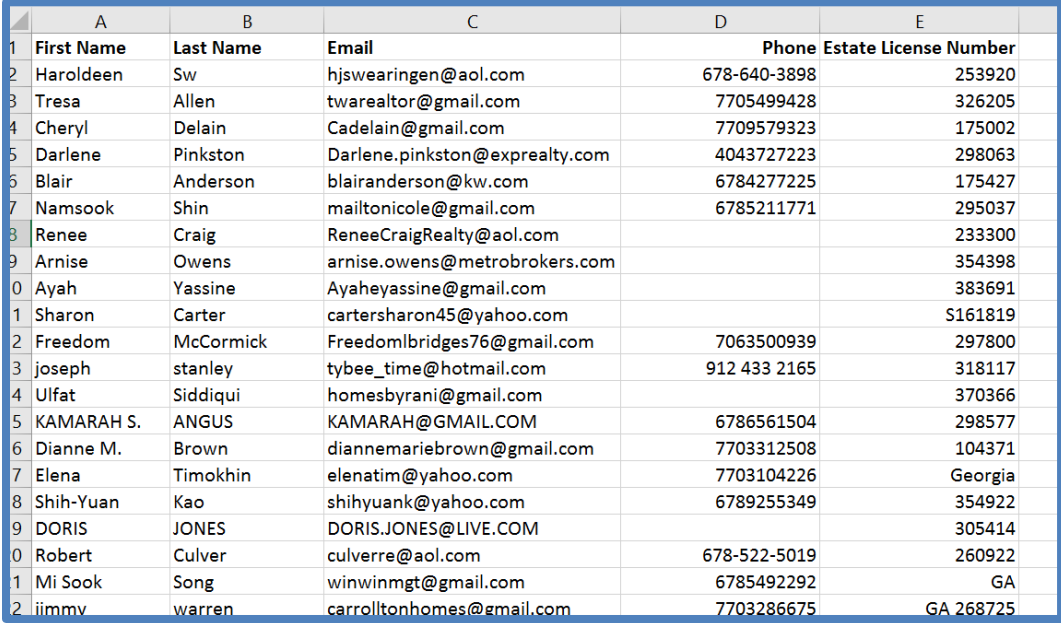

**GEORGIA REAL ESTATE ACADEMY** 

You may want to go through & "clean up" the columns – i.e. in License Number, many people put in the STATE

Depending on what you named it when you saved it, you will want to RENAME this tab: REGISTERED & class date / name & then SAVE as "Excel Workbook" vs. "Unicode Text"

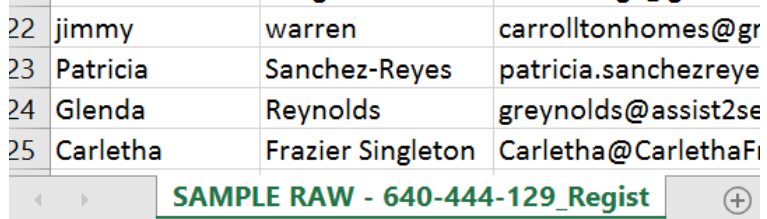

Re-Named:

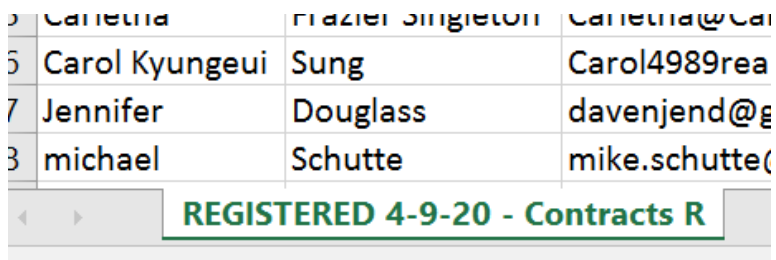

adv

## <span id="page-32-0"></span>**#2 - Generate the Meeting Report to ADD to the Registration Report**

- THIS is report of Actual Attendees
- Go to Account Management then Reports then "Active Host" then date range
- Click "Generate Details Report"

**GEORGIA REAL ESTATE ACADEMY** 

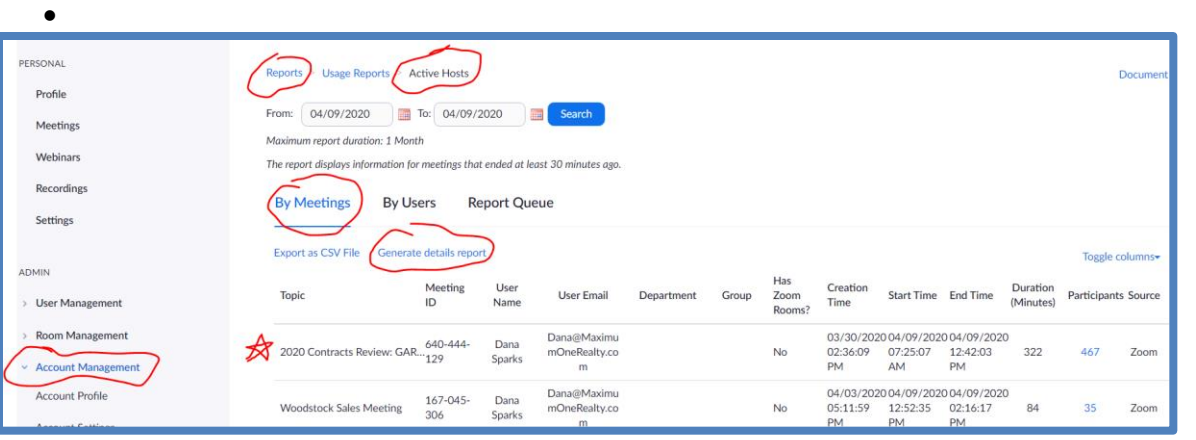

 Then you'll get the screen with all the "Meeting List with Details" reports – download the last one you just generated

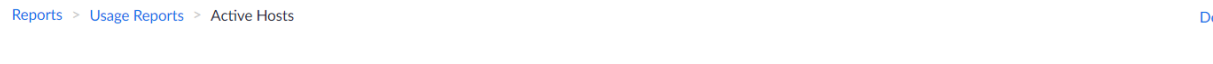

locu

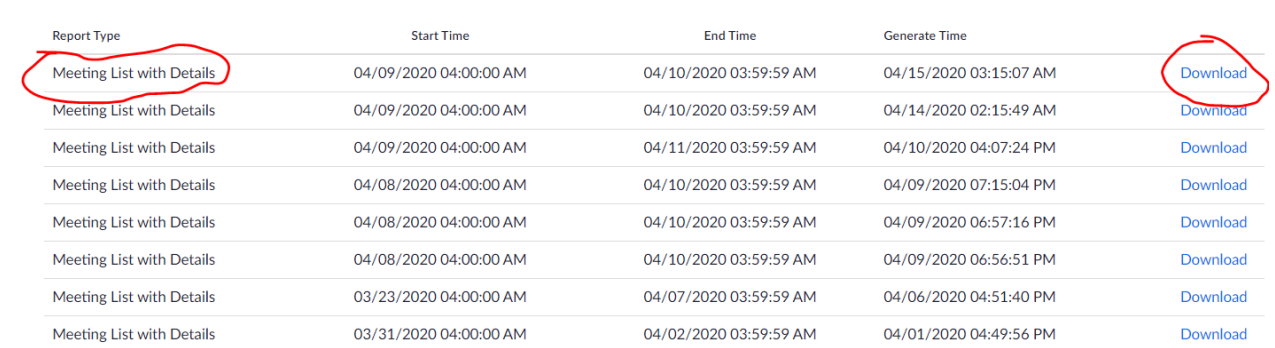

#### This is what the RAW ATTENDEE report looks like:

**By Meetings** 

**By Users** 

**Report Queue** 

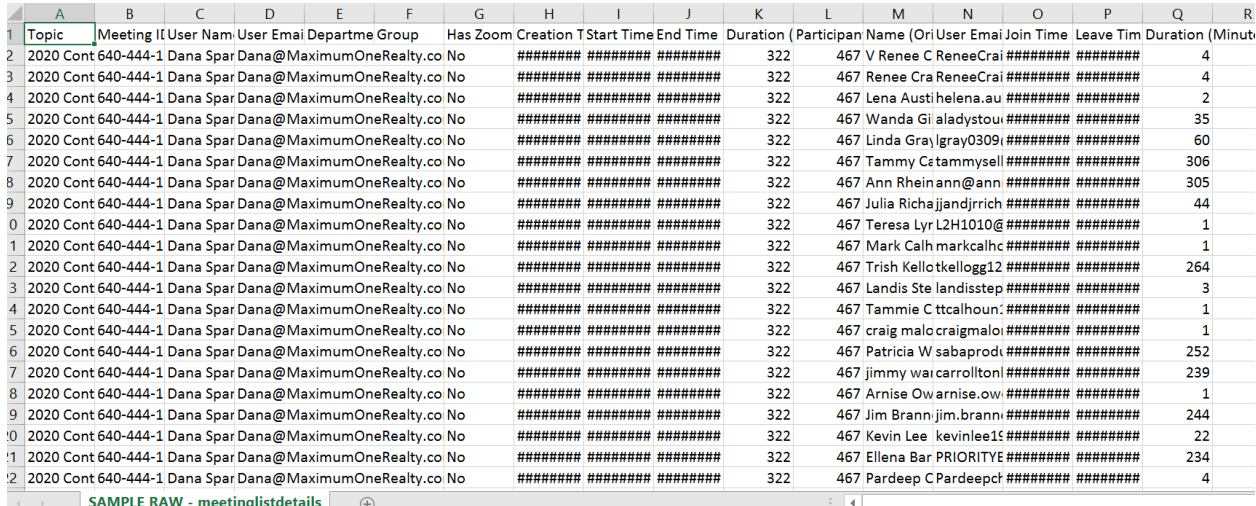

#### DELETE the unnecessary Columns

Eliminate Columns A thru L

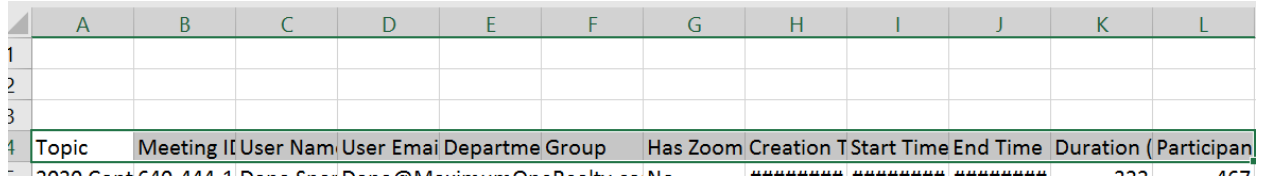

**NOTE:** If you had MORE than one Meeting that day, Attendees for ALL Meetings will download into one report: I had a CE class & then a Sales Meeting – very different times – plus I knew I had 2 Zoom meetings

**GEORGIA REAL ESTATE ACADEMY** 

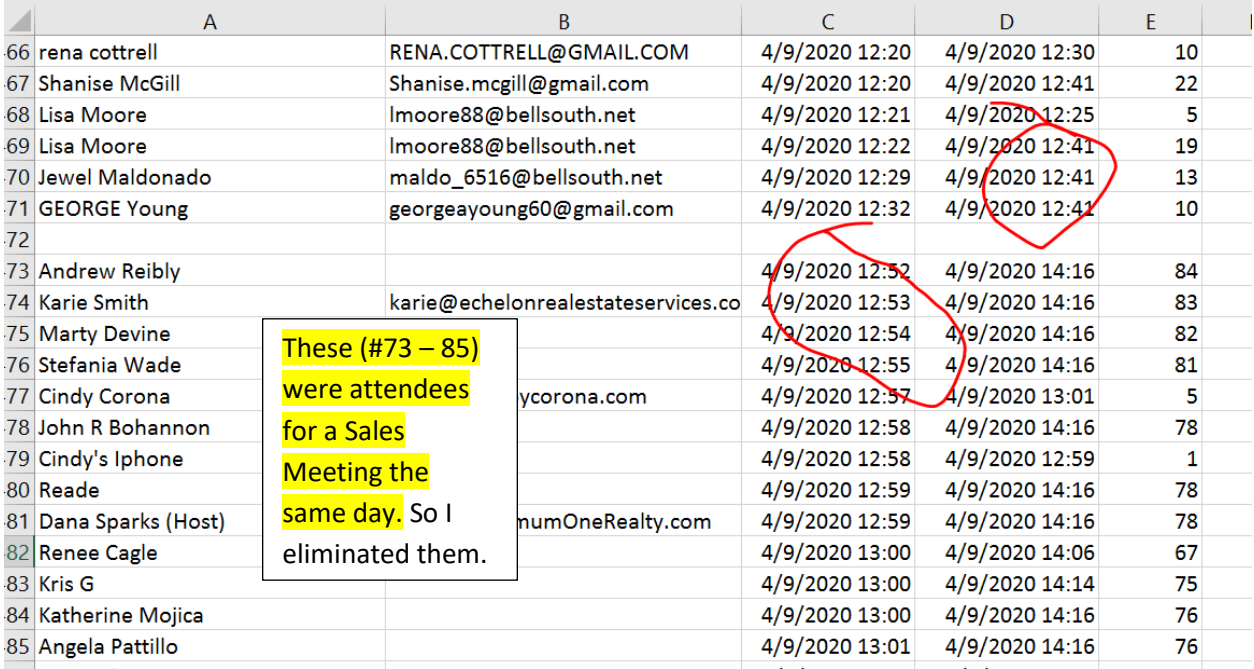

Go ahead & eliminate the attendees for anything other than the CE class

Highlight the names & email addresses in YELLOW – when we combine, it's easier to distinguish who just REGISTERED vs. who actually ATTENDED.

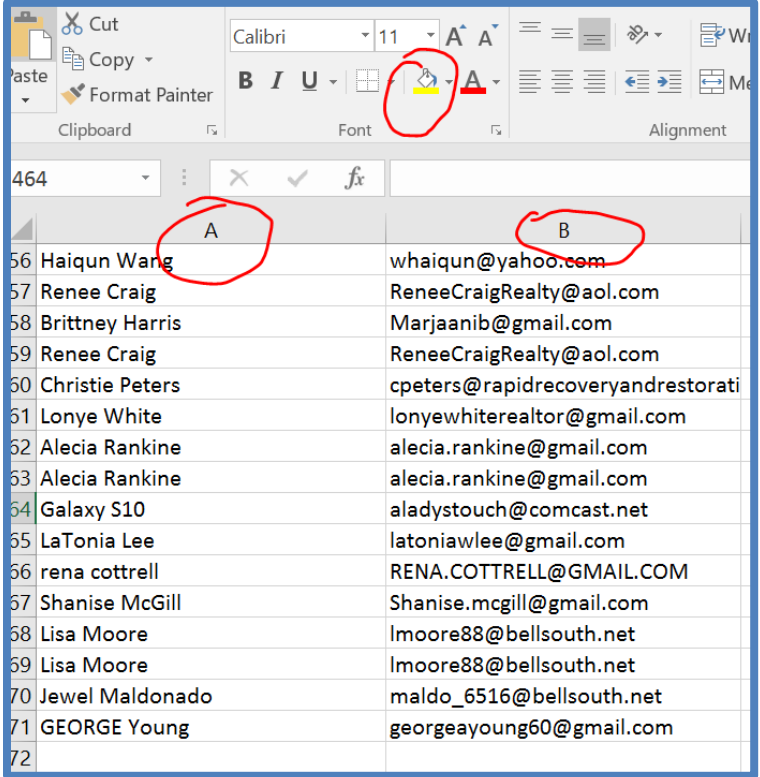

Page35

**GEORGIA REAL ESTATE ACADEMY** 

You will also see students who joined by PHONE vs. Computer: We have to cross reference these with registration report & / or Saved Chat Report

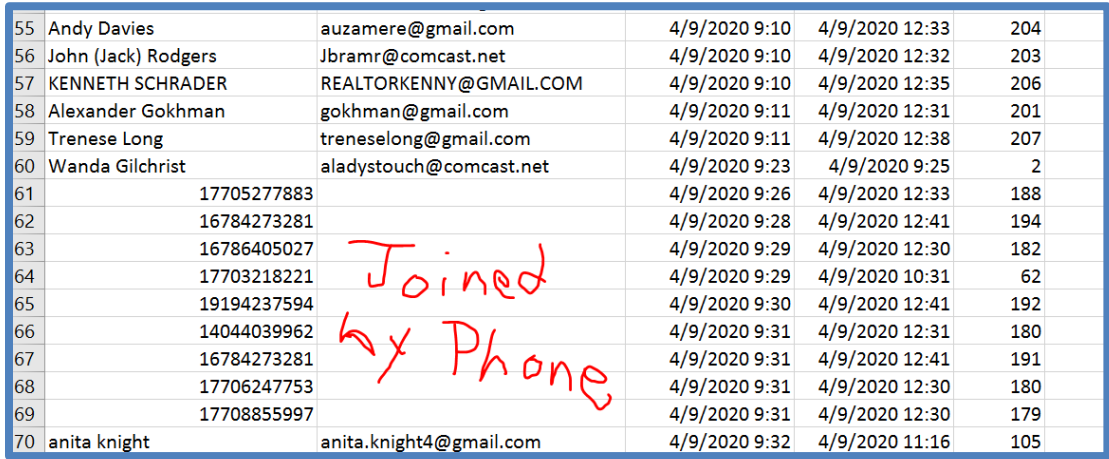

#### You will ALSO see where people had connection problems & are showing in this report more than once:

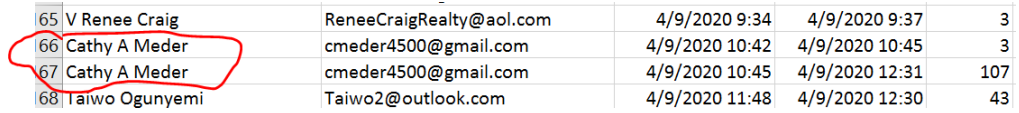

#### Then color code this report YELLOW – for attendees

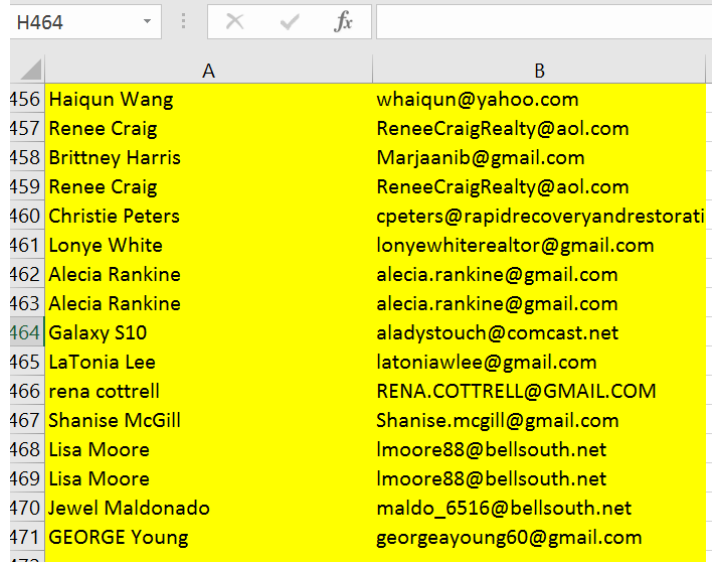

**GEORGIA REAL ESTATE ACADEMY** 

Remember to Save throughout the process & Name it something like ATTENDEES

Now, We have to get the information in the columns to match so we can COMBINE these 2 reports. (Registration Report has License Number but Attendee report has attendees!)

In the ATTENDEE Report, Column A has BOTH first & last name but in Registration Report, each name has its own column. We now need to make these match.

## <span id="page-36-0"></span>**To Make Attendee Report match columns of Registration Report**

To the RIGHT of Column A, add 6 BLANK Columns – so you'll have "A' then 6 blank then email, etc

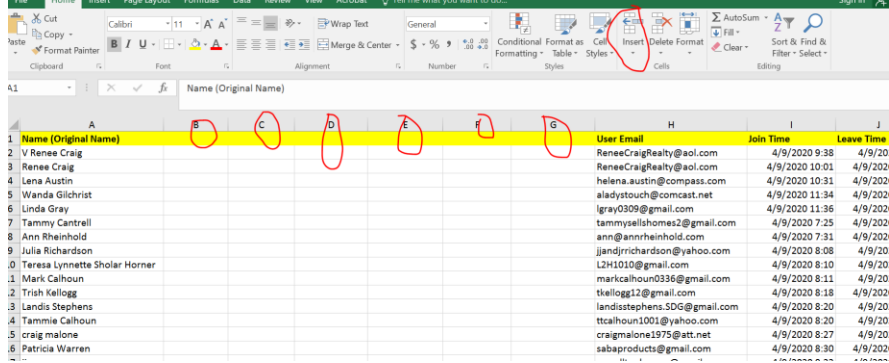

Highlight Column A ( $1<sup>st</sup>$  & last name in one column) At tippy top click tab that says "Data" then "Text to Column"

#### Dot in "Delimited" then "Next

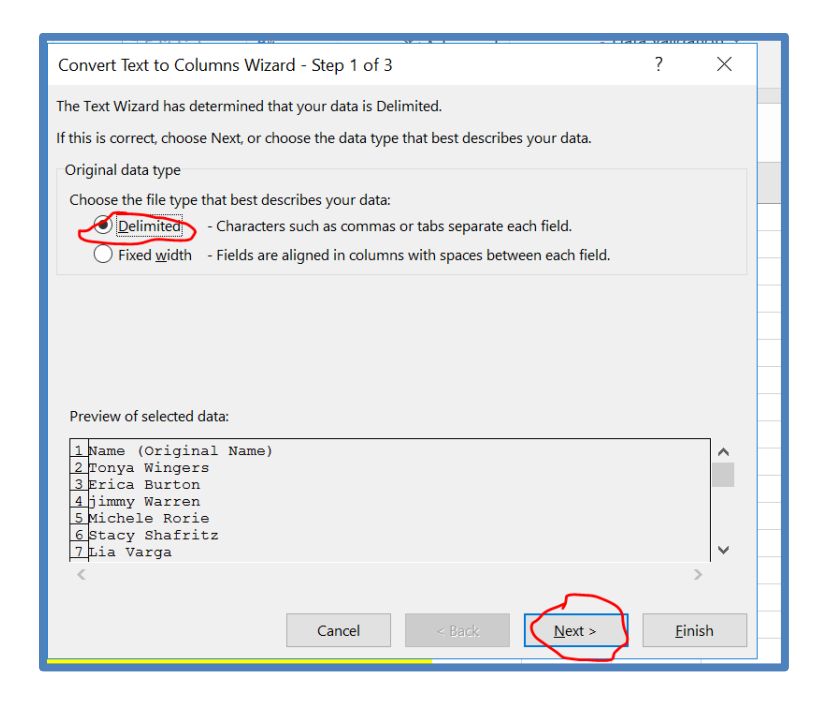

**GEORGIA REAL ESTATE ACADEMY** 

### Then "Space" "treat as one" " "" then next

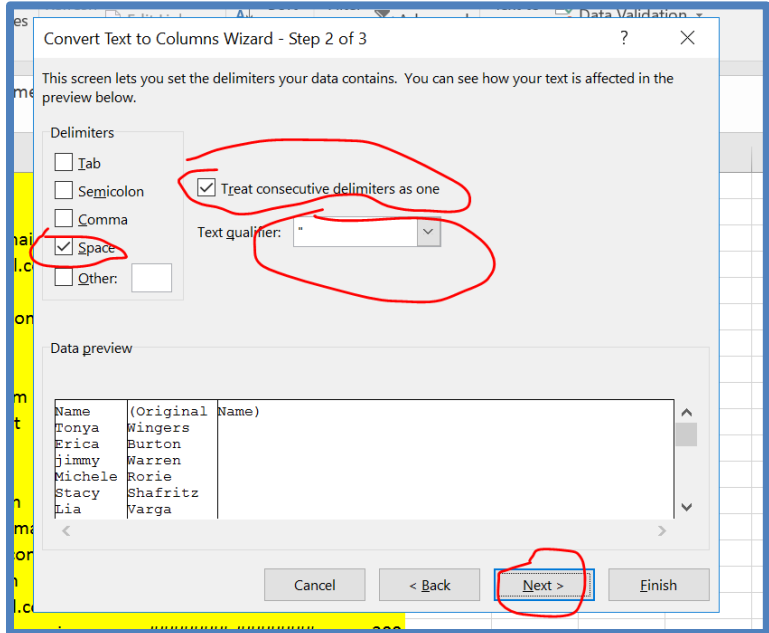

#### Then Finish

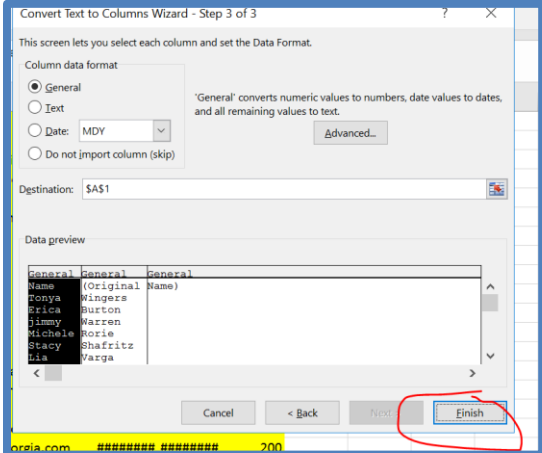

### Then "Replace Data?" – "OK"

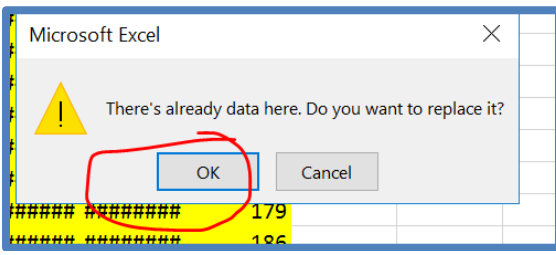

 Georgia Real Estate Academy \* GREC School #6915 5041 Dallas Hwy. \* Bldg. #700 \* Powder Springs, GA 30127 Dana Sparks \* Director \* 678-580-6880 \* [Dana@MaximumOneRealty.com](mailto:Dana@MaximumOneRealty.com) Heidi Kelly \* Coordinator \* 470-592-0113 \* [Douglasville@eAGENTweb.com](mailto:Douglasville@eAGENTweb.com)

### Then you Get:

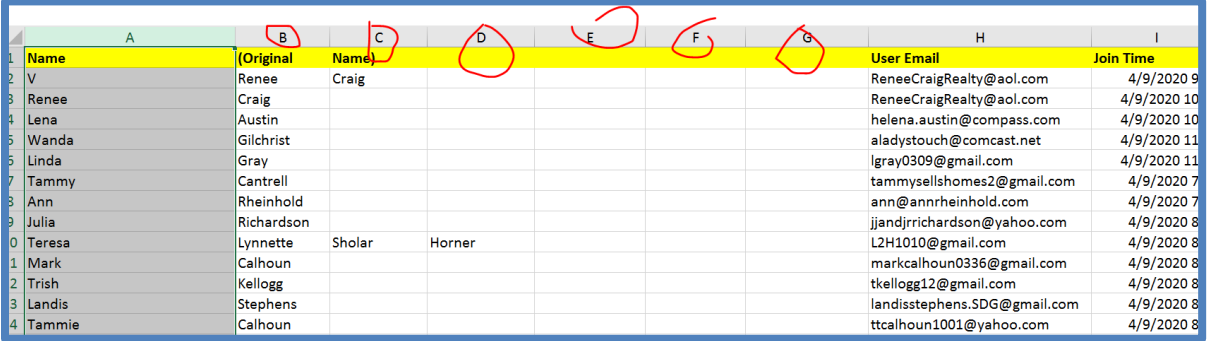

It has separated BOTH first & last name from column A to data in separate columns

Now clean up columns C & D (i.e. Craig will either be 1<sup>st</sup> or last name so move that to that column) so you may eliminate columns C through G

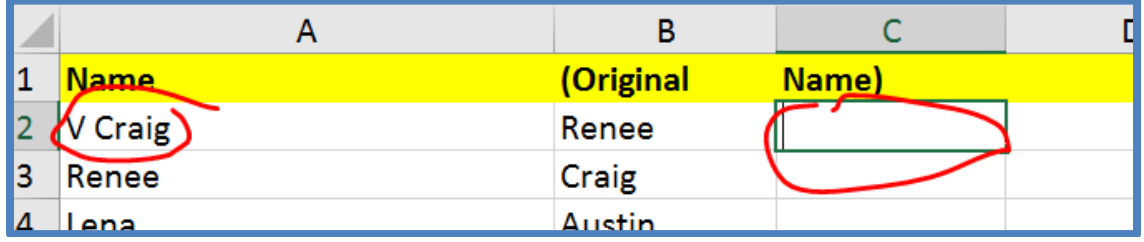

Then:

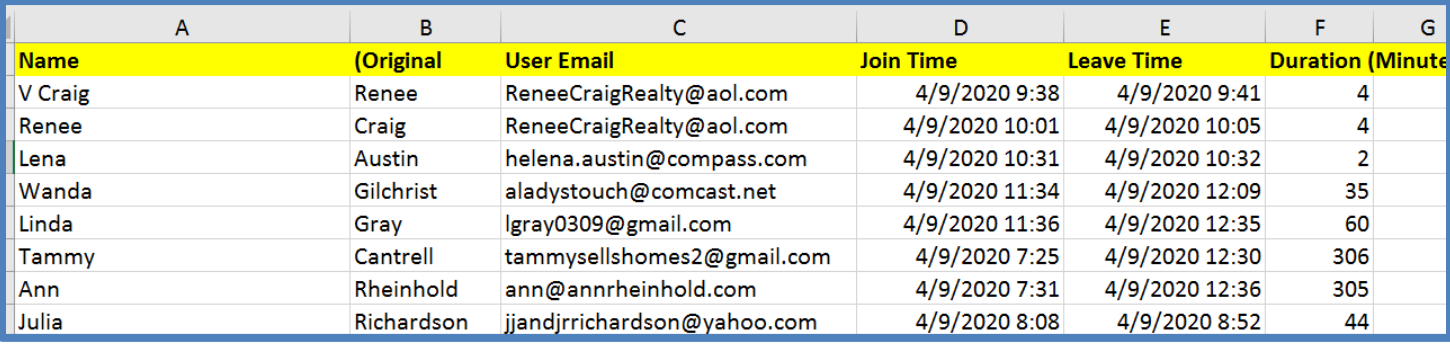

#### Now add a Blank column to the left of Column "A"

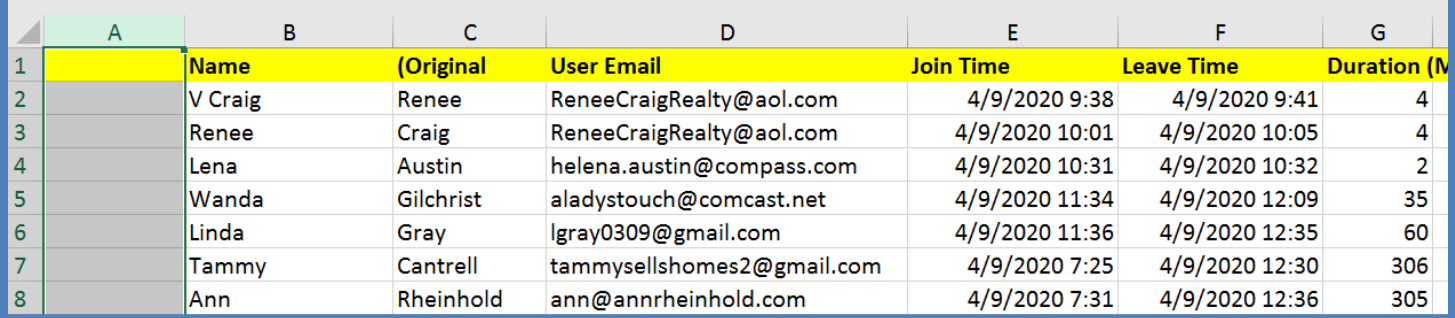

 Georgia Real Estate Academy \* GREC School #6915 5041 Dallas Hwy. \* Bldg. #700 \* Powder Springs, GA 30127 Dana Sparks \* Director \* 678-580-6880 \* [Dana@MaximumOneRealty.com](mailto:Dana@MaximumOneRealty.com) Heidi Kelly \* Coordinator \* 470-592-0113 \* [Douglasville@eAGENTweb.com](mailto:Douglasville@eAGENTweb.com)

#### Now copy Email Addresses from Column D into A (We want the first Column to be email addresses)

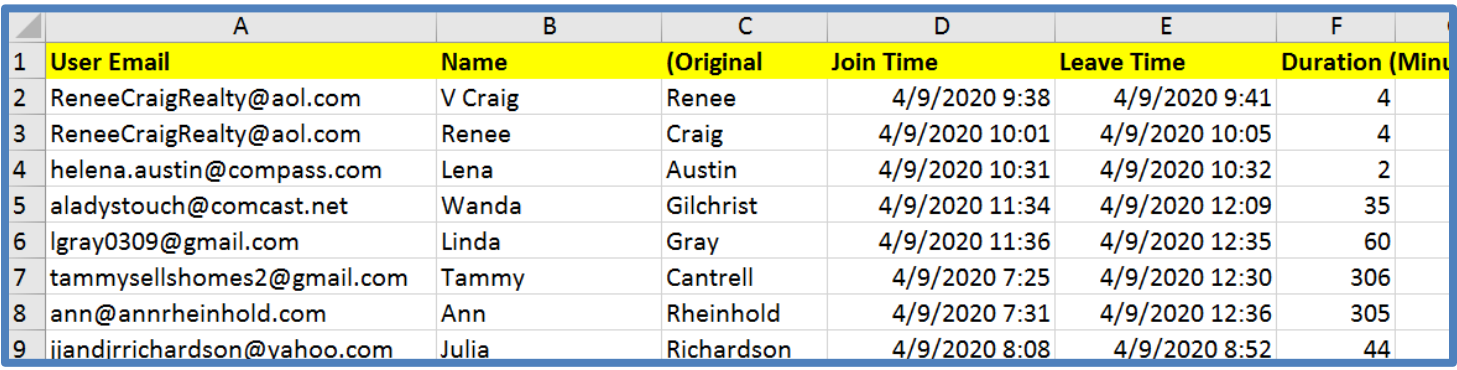

### NOW Add 3 Blank Columns between Name & Join Time

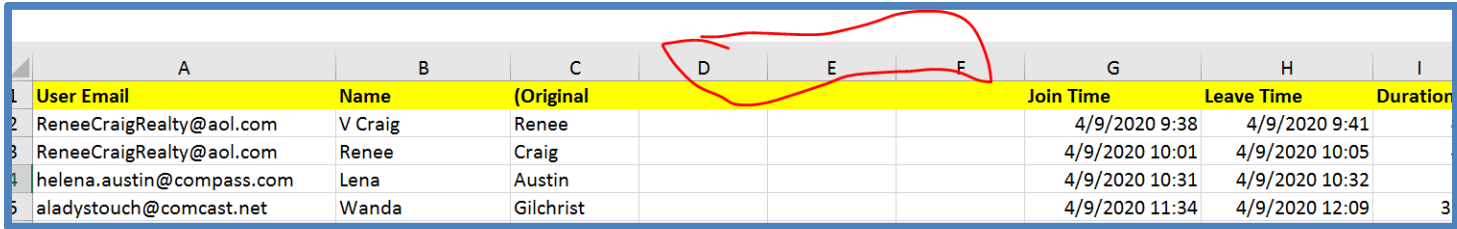

### Highlight All Data, Fill Yellow, then "Sort" A – Z

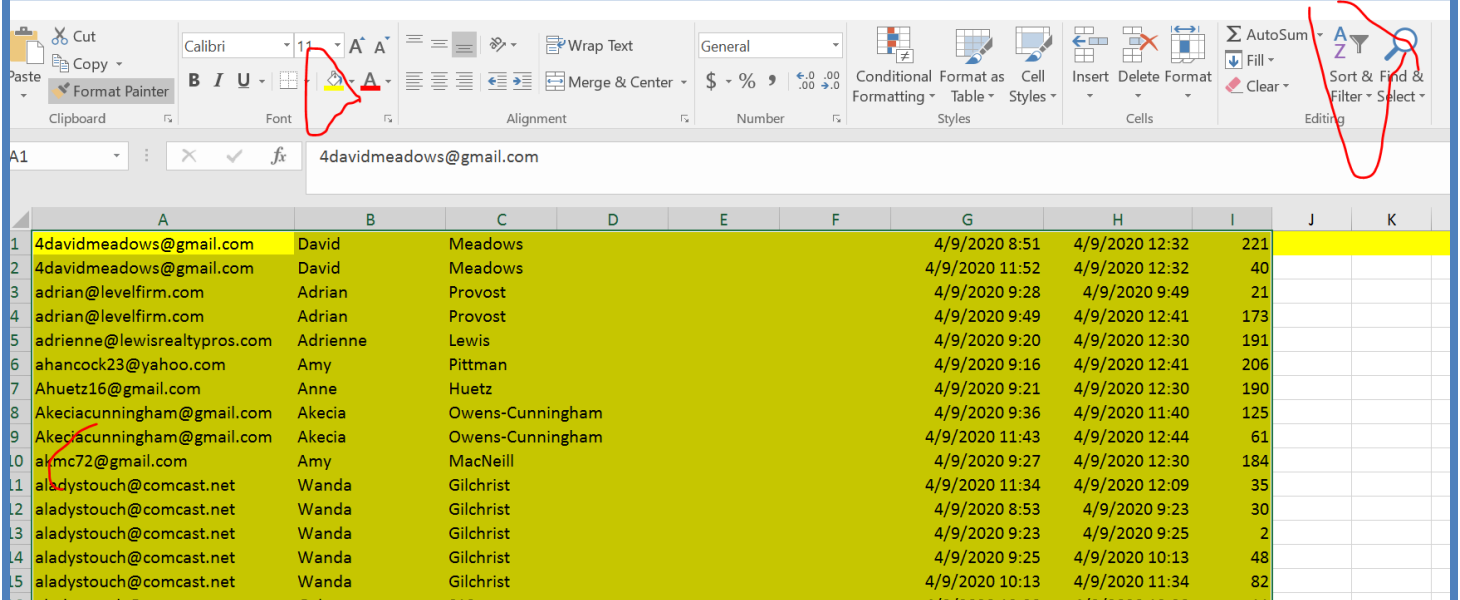

Now go to REGISTRATION REPORT Sort Emails A-Z Create column to LEFT of A

> Georgia Real Estate Academy \* GREC School #6915 5041 Dallas Hwy. \* Bldg. #700 \* Powder Springs, GA 30127 Dana Sparks \* Director \* 678-580-6880 \* [Dana@MaximumOneRealty.com](mailto:Dana@MaximumOneRealty.com) Heidi Kelly \* Coordinator \* 470-592-0113 \* [Douglasville@eAGENTweb.com](mailto:Douglasville@eAGENTweb.com)

#### Move Emails to this NEW Column A

**GEORGIA REAL ESTATE ACADEMY** 

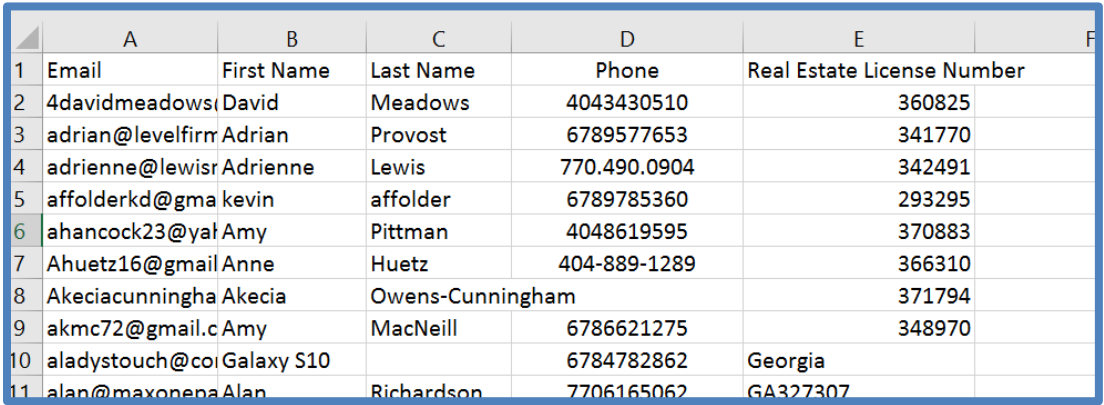

NOW, you are ready to COMBINE these 2 Reports into 1!!!

Go to ATTENDEE Report & Highlight all the Data (Columns A – I) & "Copy"

Then go BACK to REGISTRATION report, scroll to bottom of report at end of all Data:

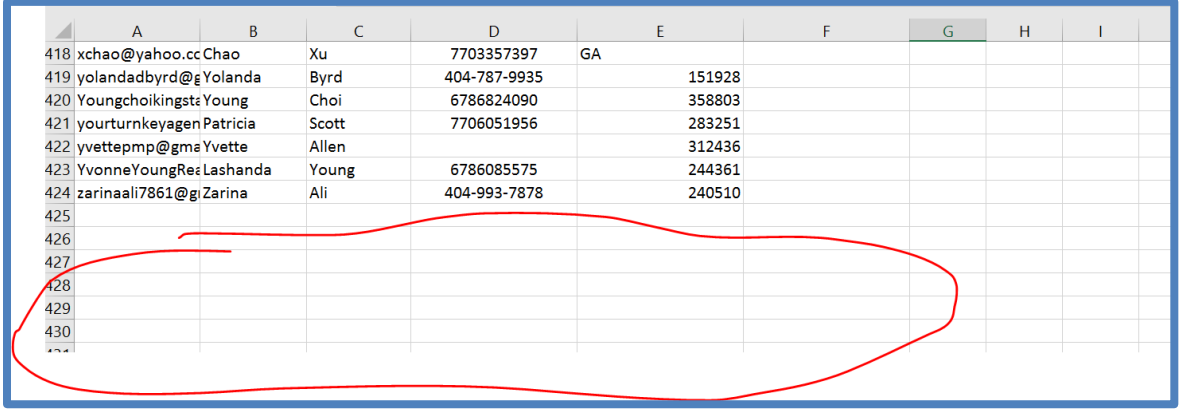

Put cursor in the first blank space in Column A (in this example 425 A & then "Paste" & you'll get:

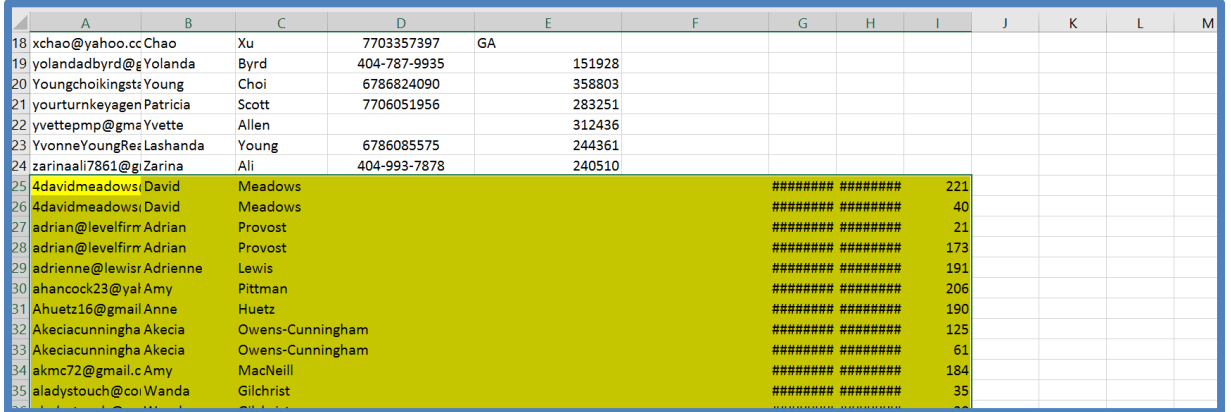

#### Now you may expand columns G&H to see what they are:

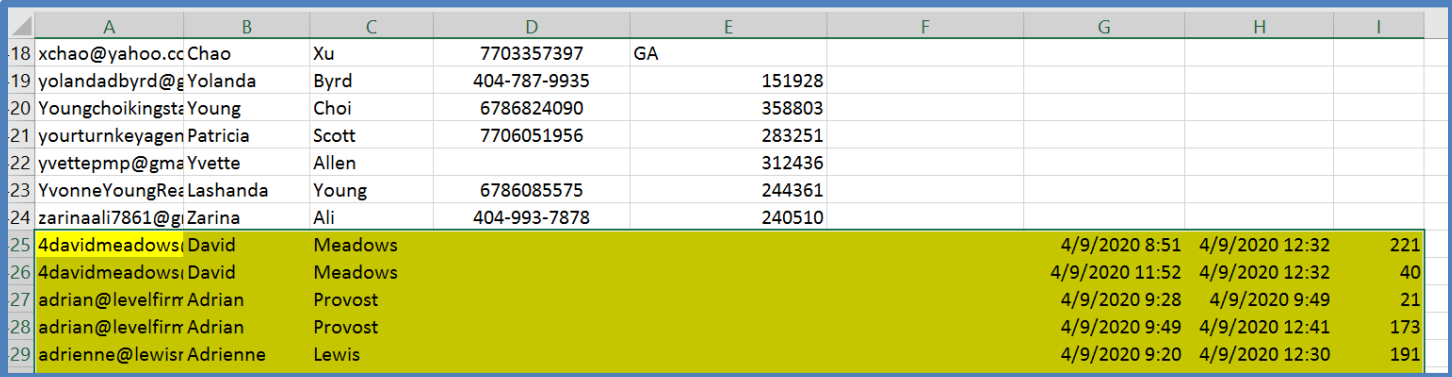

NOW the Magic Happens!!! Highlight ALL the Data Go to "Sort & Filter" Custom Sort Column A – A to Z Then "Add Level"

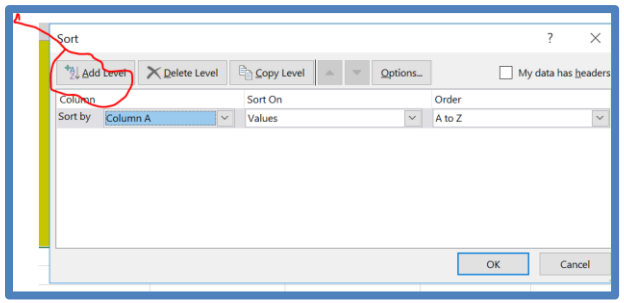

Column  $B - A - Z$ Column  $C - A - Z$ Then "Okay"

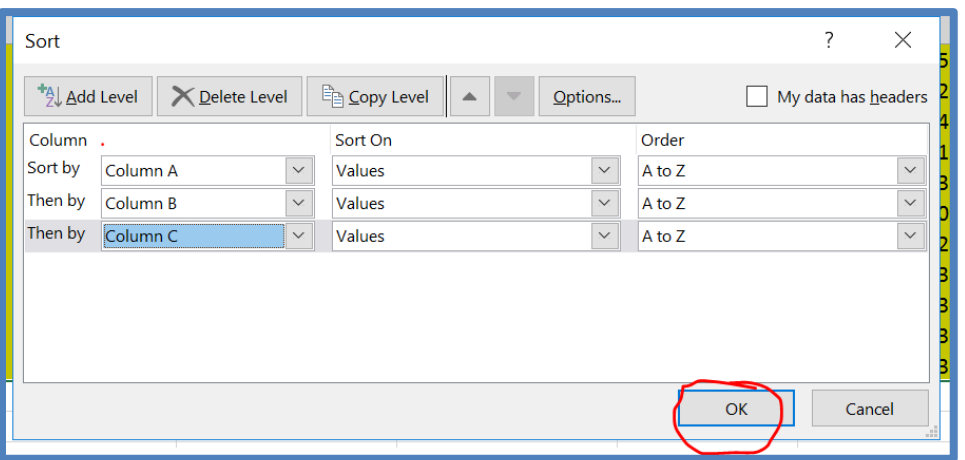

 $_{\rm Page}$ 42

**GEORGIA REAL ESTATE ACADEMY** 

THEN you will have report IN ORDER of Registration Info PLUS Attendee Info:

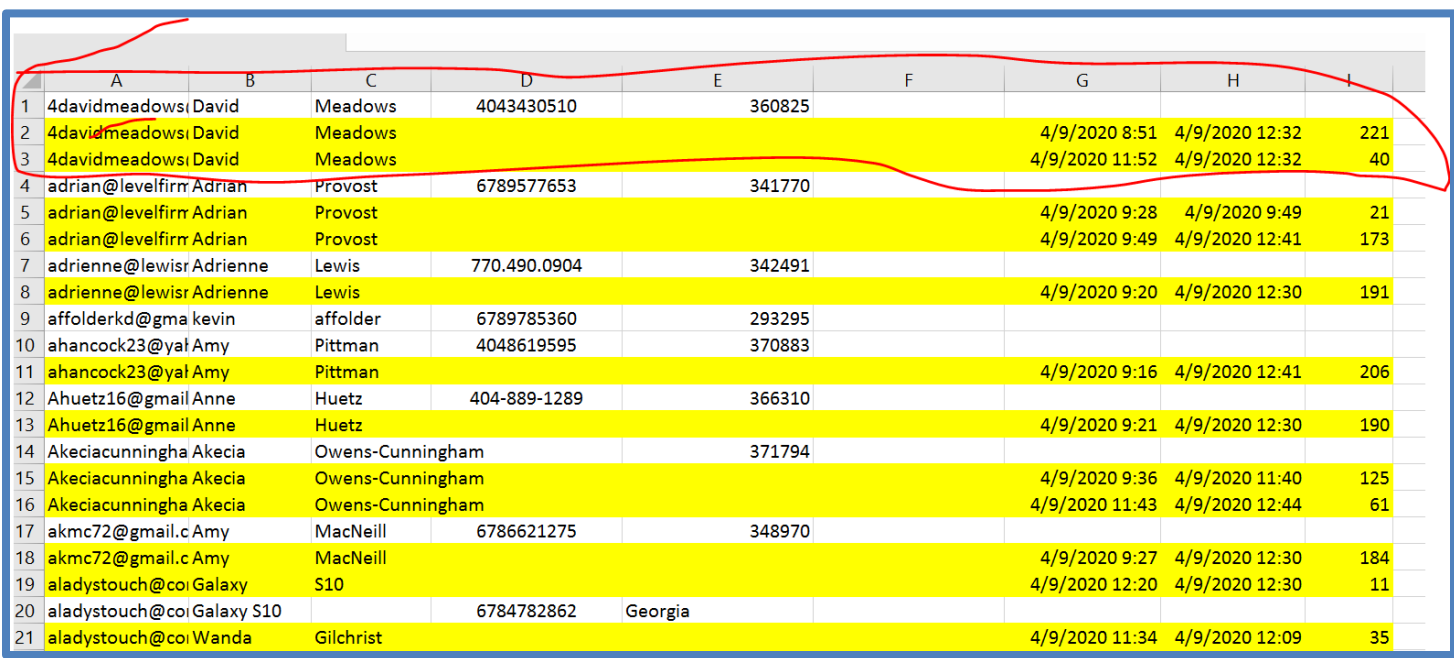

Be sure to SAVE This report & name it ROSTER or something like that!

You have their Registration info (name, email, phone & RE License Number AND attendance info

- For example see David Meadows registered & he was on & off class twice (computer problems? Who knows!)
- Scroll to bottom & you'll note students who attended via phone their PHONE number is in place of name BUT it's in Yellow so they ATTENDED

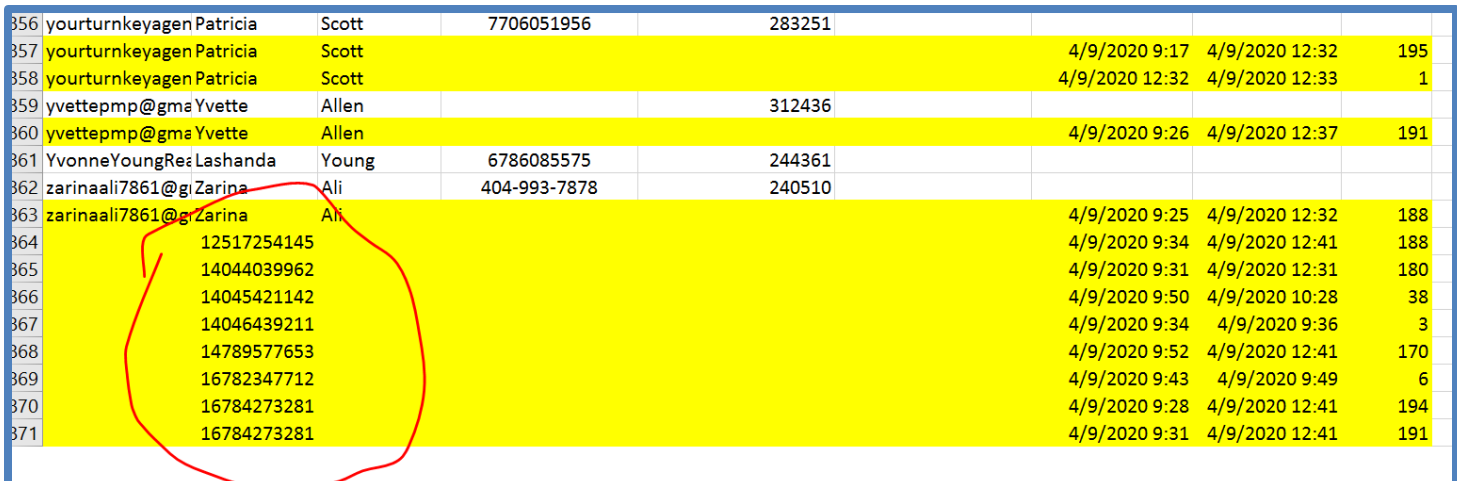

 $_{\rm Page}$ 43

NOW, you have to cross reference those phone numbers with the "Registration" & perhaps the Chat

For example: Let's see if we can find who attended via phone 251-725-4145

Go to Find or hit Ctrl + F & type in number (no "1") but you'll have to experiment with dashes or no dashes

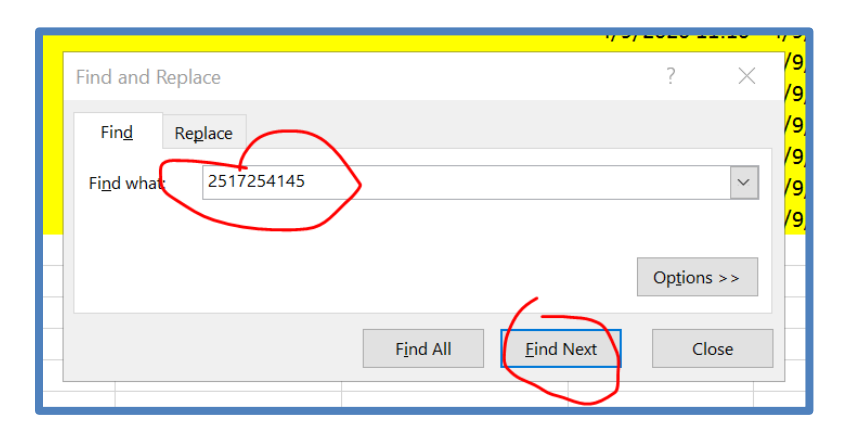

- Only found the number from Attendee
- Now let's try with dashes (& it can't find it)
- Now we must open "CHAT" report & search there

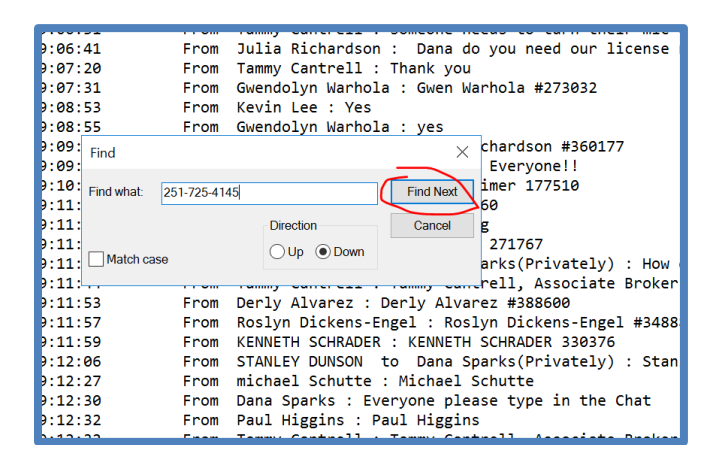

- Can't Find it
- Soooooo… need to call this person & find out name & license number
- Some people who join by phone don't ever figure out where the chat button is BUT this person attended for 188 minutes so we need to find out who they are!

Let's try next phone number

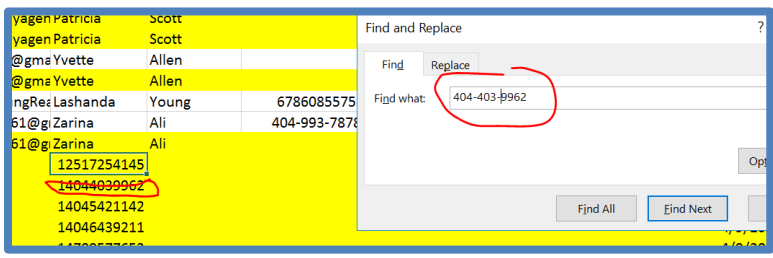

 Georgia Real Estate Academy \* GREC School #6915 5041 Dallas Hwy. \* Bldg. #700 \* Powder Springs, GA 30127 Dana Sparks \* Director \* 678-580-6880 \* [Dana@MaximumOneRealty.com](mailto:Dana@MaximumOneRealty.com) Heidi Kelly \* Coordinator \* 470-592-0113 \* [Douglasville@eAGENTweb.com](mailto:Douglasville@eAGENTweb.com)

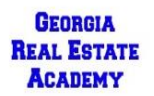

 $P_{\rm age}$ 44

#### YIPPEEE!! We found it without the dashes in the registration info… it's Ronnie Tibbitts

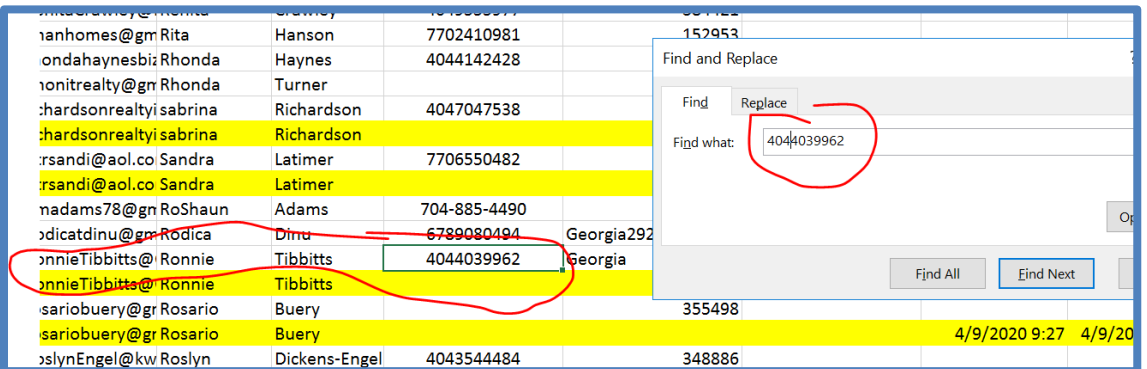

Sooooo, since we have all his info in another part of the sheet, we may delete that row where it's just the phone number because we found him & he was on for the full class!

THIS IS the sheet that creates the ROSTER that you turn into Dana & Heidi, we may record the CE credits!

### <span id="page-44-0"></span>**Notes on Creating the Roster**

- This is a LOT of work!
- You may help while setting up the "Meeting/Class"
	- o Make phone number "REQUIRED"
	- o ADD Extra Question about "Real Estate License Number
- You may help while teaching the class!
	- o Ask agents to type in chat Name, email & license number
	- o Instruct agents attending via cell where to find & access & use the Chat
		- On the bottom they will see 3 little dots (…)
		- When they click on that they get more options including "Chat"
		- OR have anyone who cannot find chat state in audio their name & email & license number & have your helper type it in the chat so we'll have that saved

### <span id="page-44-1"></span>**More Notes on Roster:**

**GEORGIA** 

- We are exploring the "Webinar" option vs. "Meeting" option because this may combine the info we need into ONE report
- We may LIMIT the number of Attendees because this is a LOT of data to manage (476 currently registered for a CE class)
- We may require students to attend via computer or tablet & not cell phone
- Please stay tuned on steps we will take to make this easier on YOU & US!!

Georgia Real Estate Academy \* GREC School #6915

5041 Dallas Hwy. \* Bldg. #700 \* Powder Springs, GA 30127

**REAL ESTATE**  Dana Sparks \* Director \* 678-580-6880 \* [Dana@MaximumOneRealty.com](mailto:Dana@MaximumOneRealty.com) **ACADEMY** Heidi Kelly \* Coordinator \* 470-592-0113 \* [Douglasville@eAGENTweb.com](mailto:Douglasville@eAGENTweb.com)

# <span id="page-45-0"></span>**A few notes in General:**

- You definitely need someone else with you while you teach to "facilitate" & help with the questions/comments in the chat!
- You Need to require registrations to get the info we need in their spreadsheets AND to get their email addresses in advance to send them anything
- You Need to ask them their name, email & License Number in the chat at the beginning, after break to engage student throughout class & verify we have the info needed for CE recording & if some are on with their Cell, we don't have the info we need
- You definitely need to answer the phone at the beginning of the class many will call because they need the link to join the class again – need to have a staff member facilitate that while instructor is teaching / intro comments
- You need to put together a list/spreadsheet of attendees name, emails & license number (from the reports) prior to sending to Heidi for CE credit recording (Send to [Douglasville@eAGENTweb.com](mailto:Douglasville@eAGENTweb.com) & [Dana@MaximumOneRealty.com](mailto:Dana@MaximumOneRealty.com) )
- You need to present &/or send them the "Notice to Students" SPECIFIC to these virtual classes
- You need to set up your meetings to INCLUDE Document sending so that you may share documents (i.e. pdf of Notice to Students & Handout) in the Chat while you are teaching
- **THANK YOU FOR PARTICIPATING & SUPPORTING THE GEORGIA REAL ESTATE ACADEMY!!!!**

# <span id="page-45-1"></span>**Please do a TEST RUN prior to using for a CE class!!!**

# <span id="page-46-0"></span>**FYI: Registration Info From Student Perspective**

## <span id="page-46-1"></span>**What Attendee Sees:**

If you send by email, here is what they see: Dana Sparks CE CLass Registration Link - Hi there, You are invited to a Zoom meeting. When: M...

Body of Email includes Link:

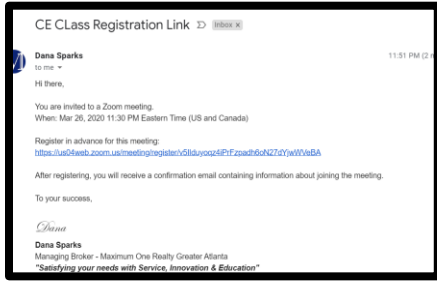

<span id="page-46-2"></span>**When they click on the link, they must register & we'll get their name, email & RE License Number:**

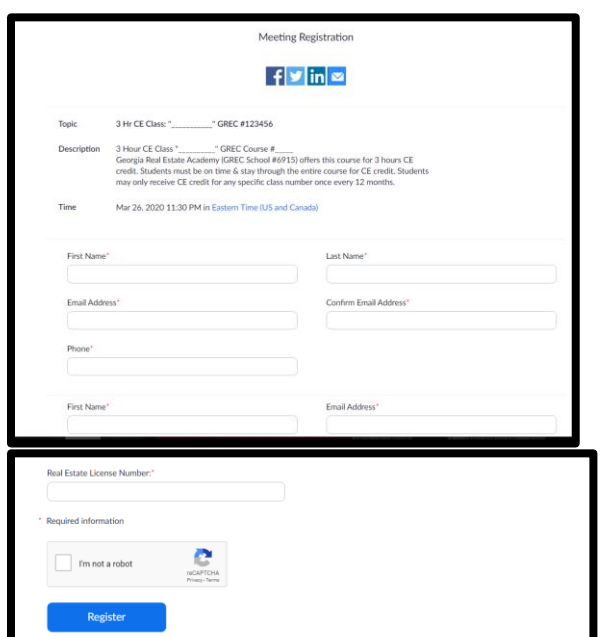

When the Student completes a Registration, **the Student then gets a confirmation now & by email** – NOTE they may cancel themselves.

 $_{\rm Page}$ 4

**GEORGIA REAL ESTATE ACADEMY** 

 **NOTE**: Keep a copy of the Registration Link readily available in case you get calls / emails requesting it again the day of class

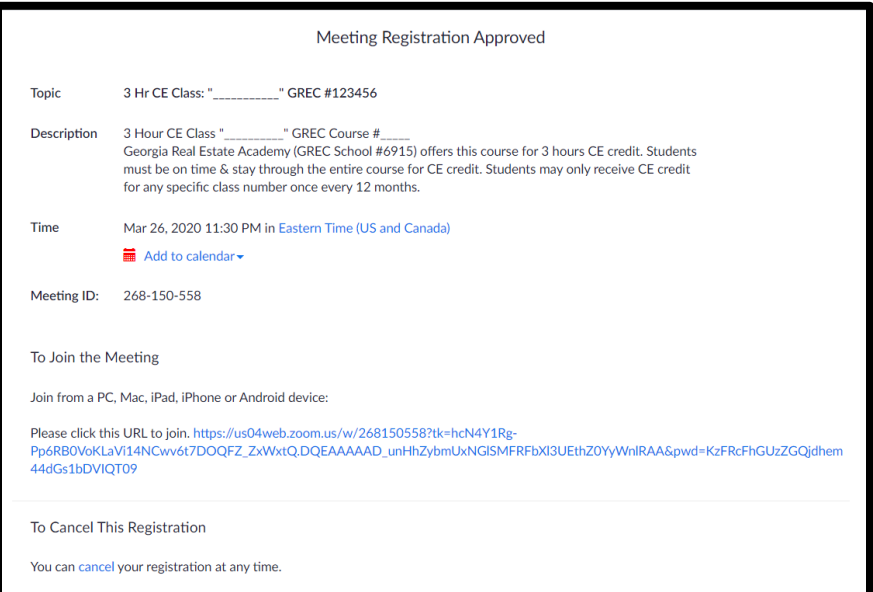

This is email they receive:

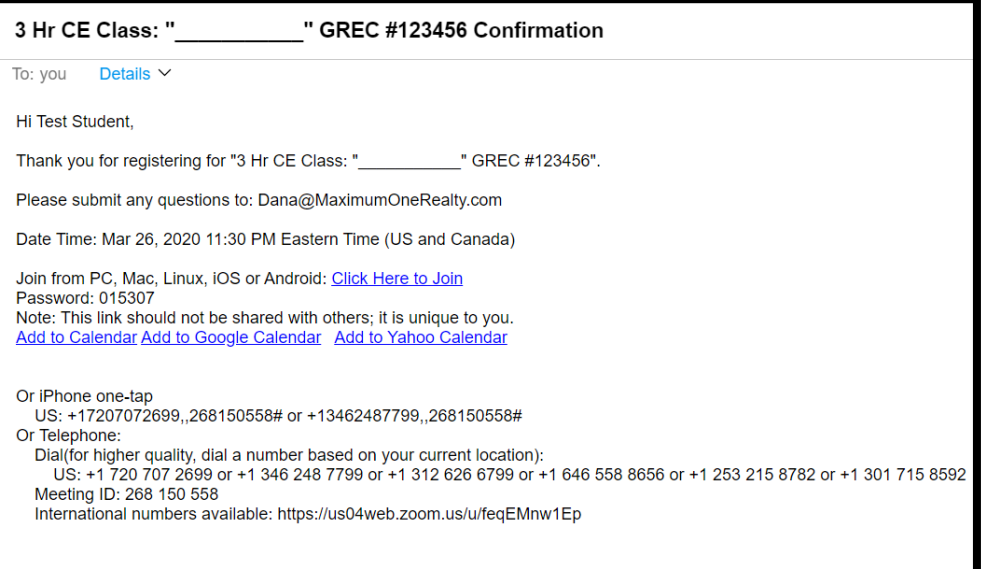

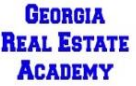

## <span id="page-48-0"></span>**How Student Logs On to Meeting**

When it's time for the Class, Student needs to click on link & then start Zoom Meetings:

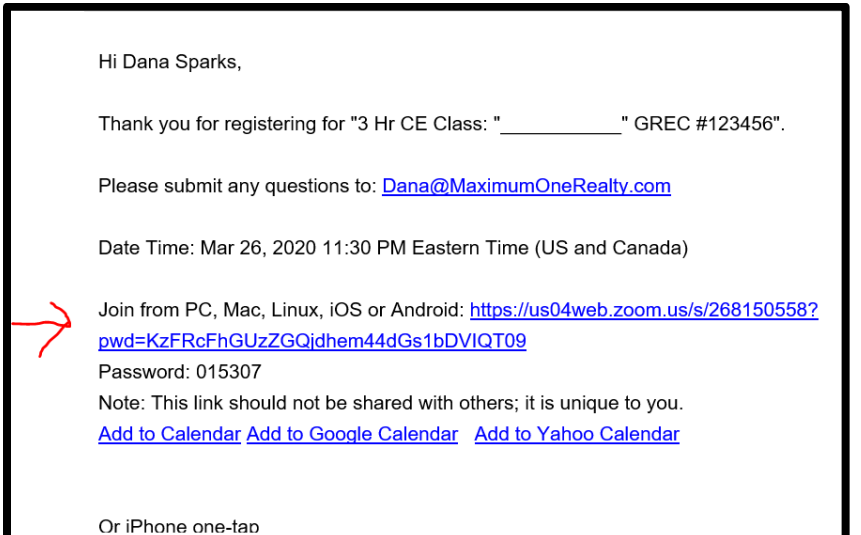

58?status=success ☆ A MX1 Trainin MX1 Email Open Zoom Meetings? https://us04web.zoom.us wants to open this application. **Open Zoom Mee** Cancel Launching... Please click Open Zoom Meetings if you see the system dialog. thing prompts from browser, click here to launch the meeting, or download & run Zoom.

 $P_{\text{age}}49$ 

**GEORGIA REAL ESTATE ACADEMY** 

 Georgia Real Estate Academy \* GREC School #6915 5041 Dallas Hwy. \* Bldg. #700 \* Powder Springs, GA 30127 Dana Sparks \* Director \* 678-580-6880 \* [Dana@MaximumOneRealty.com](mailto:Dana@MaximumOneRealty.com) Heidi Kelly \* Coordinator \* 470-592-0113 \* [Douglasville@eAGENTweb.com](mailto:Douglasville@eAGENTweb.com)

## <span id="page-49-0"></span>**To Share Documents**

<span id="page-49-1"></span>Info Here but We Have Found This is Not the Best Way to Share **– MUCH BETTER to just teach from a Presentation – give out a link to documents at the end of class so student may go online & download at their convenience**

This also makes the class vulnerable to Zoom Hacks

In Account Settings, make sure "File Transfer" is selected

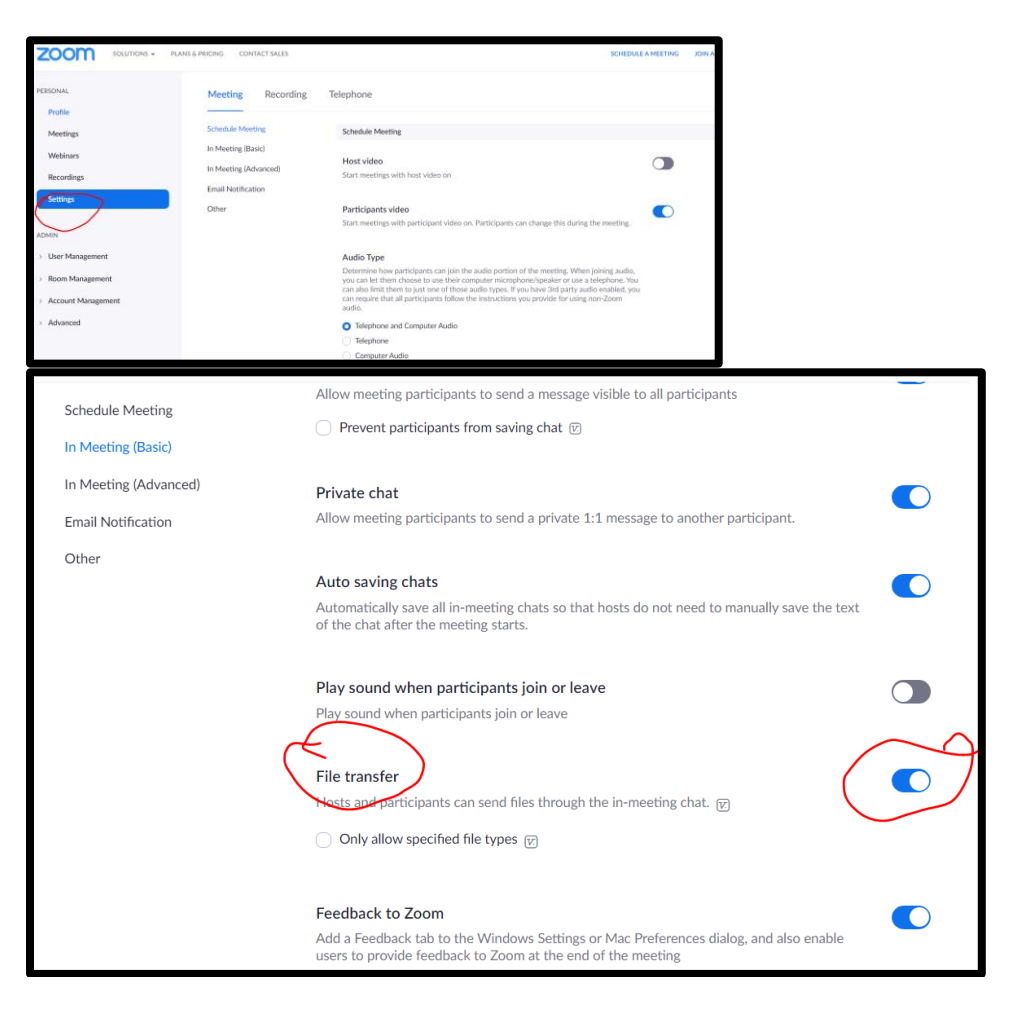

 $_{\rm Page}$ 50

**GEORGIA REAL ESTATE ACADEMY** 

## <span id="page-50-0"></span>**Notice to Students**

### **Notice to Students for Virtual / Broadcast Continuing Education (CE) Classes of GREC-Approved Classroom Classes:**

*Georgia Real Estate Academy (GREC School #6915)* with end date of renewal being December 31, 2022, presents to you the following course of study:

**(Title) \_\_\_\_\_\_\_\_\_\_\_\_\_\_\_\_\_\_\_\_\_\_\_\_\_\_\_\_\_\_\_\_\_\_\_\_\_\_ (GREC Course #) \_\_\_\_\_\_\_\_\_**

This is a Virtual / Remote Broadcast of an approved in-class course, is 3 hours in duration, and is approved by the Georgia Real Estate Commission for the purpose of Continuing Education (CE.) There are no pre-requisites to receive credit for this course.

Your instructor(s) for this course will be

This course does NOT have required homework not any required written examination.

### **Attendance policy:**

All students must be on-time and present for all remote / virtual broadcast instruction hours in order to receive credit for this course. Roll call and documentation of Student's Real Estate License Number will be conducted via a "Chat Function" at the beginning and end of each session, and after all breaks.

### **Continuing Education Notice:**

Students may only receive credit for a specific course number once every twelve months. If you have already received credit for this course within the last twelve months, you are invited to attend but will not receive additional credits.

### **Prohibition of Recruitment:**

No recruiting for employment opportunities for any real estate brokerage firm is allowed in this class or on the school premises. Report promptly any effort to recruit on behalf of a brokerage firm by anyone including a fellow student to the Director of Georgia Real Estate Academy, Dana Sparks 678-580-6880, the Coordinator of Georgia Real Estate Academy, Heidi Kelly, 770-919- 8825 ext. 306, or the Georgia Real Estate Commission.

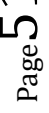

## <span id="page-51-0"></span>**Course Evaluation for Zoom Courses**

## **Georgia Real Estate Academy (#6915) CE Course/Instructor Evaluation**

*Thank you for Attending this Class! Your Feedback is GREALTY Appreciated!*

Course Name: **\_\_\_\_\_\_\_\_\_\_\_\_\_\_\_\_\_\_\_\_\_\_\_\_\_\_\_\_\_\_\_\_\_\_\_\_** GREC #: **\_\_\_\_\_\_\_\_\_\_\_**

Course Instructor: **\_\_\_\_\_\_\_\_\_\_\_\_\_\_\_\_\_\_\_\_\_\_\_\_\_\_\_\_** Date: **\_\_\_\_\_\_\_\_\_\_\_\_**

**GEORGIA REAL ESTATE ACADEMY** 

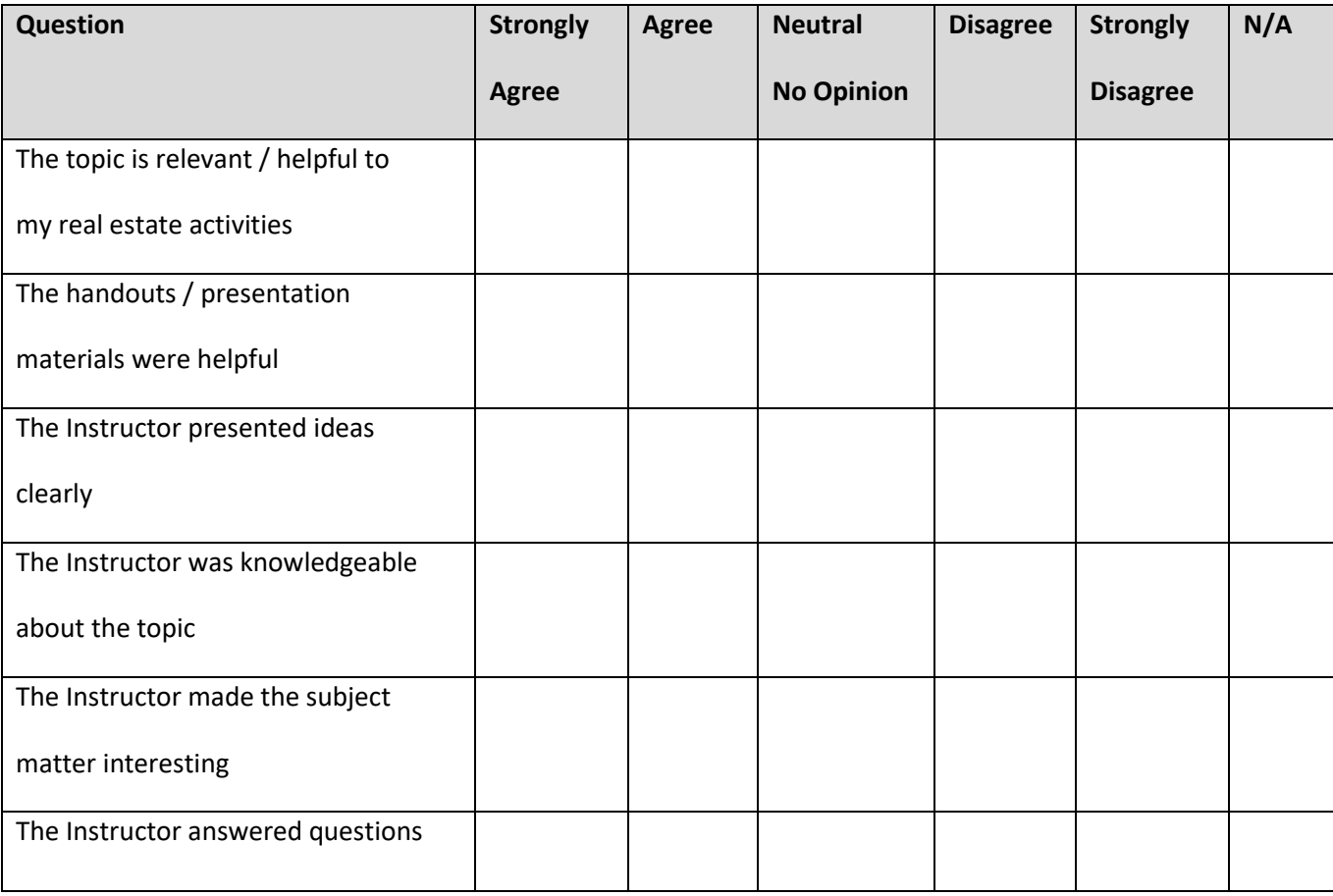

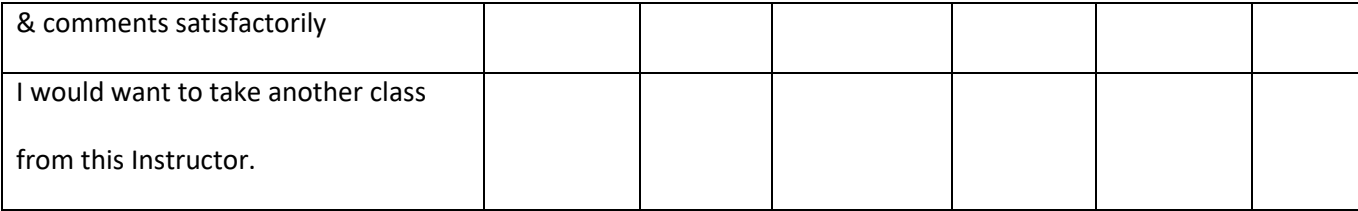

### **Additional Comments:** \_\_\_\_\_\_\_\_\_\_\_\_\_\_\_\_\_\_\_\_\_\_\_\_\_\_\_\_\_\_\_\_\_\_\_\_\_\_\_\_\_\_\_\_\_\_\_\_\_\_

### **For Virtual CE Classes: Please email completed form to School Coordinator: [Douglasville@eAGENTweb.com](mailto:Douglasville@eAGENTweb.com)**

**GEORGIA REAL ESTATE ACADEMY** 

# <span id="page-53-0"></span>**Sample Pdf at Beginning Prior to Starting Class**

- Feel free to put actual title of CE course & GREC Course Number
- Important thing is "Chat" instructions!

## Welcome to the CE Class offered through the Georgia Real Estate Academy (GREC School #6915)

CE Credits will be posted in 3 - 5 Business Days.

For Questions: Heidi Kelly - Coordinator of School - Douglasville@eAGENTweb.com

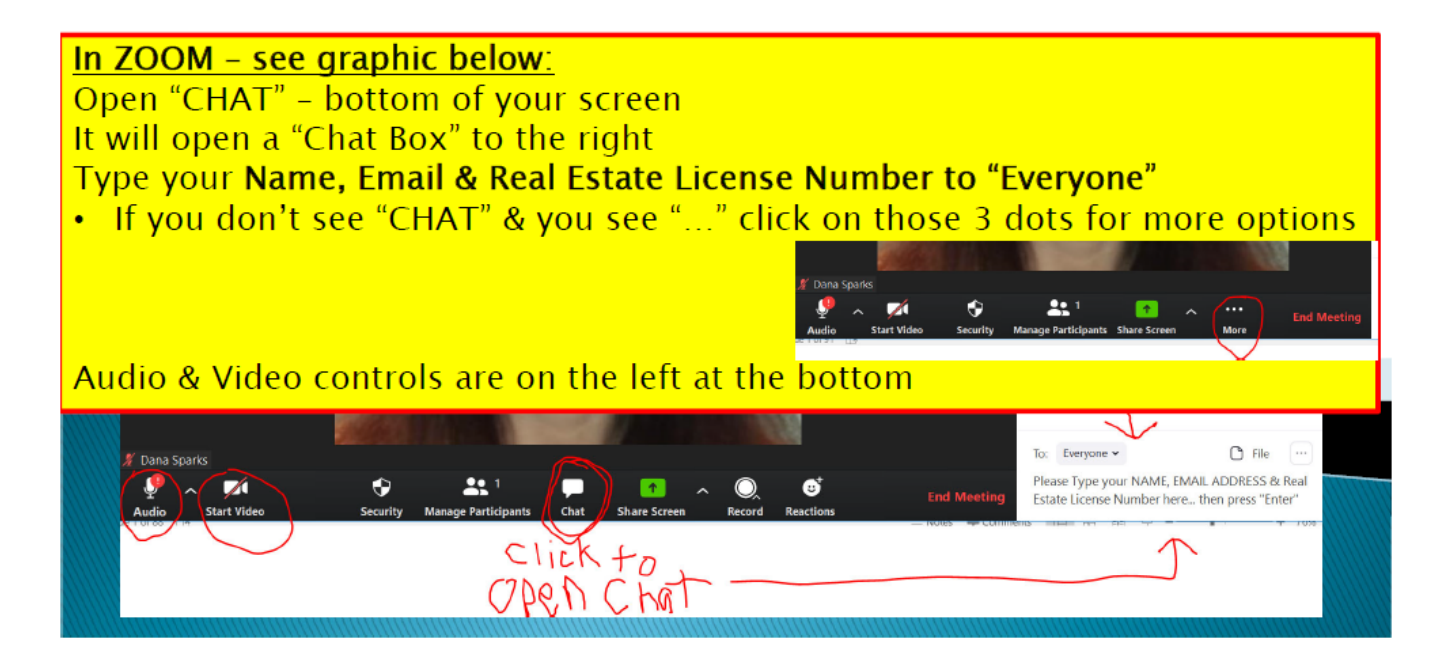

**GEORGIA REAL ESTATE ACADEMY**